#### **Shared Folder Notification**

File and printer sharing enables other computers on a network to access resources on your computer. You should be cautious when you use your wireless notebook computer with file and printer sharing enabled.

Use this feature to receive notifications when you connect to a wireless network with shared folders that meet one of the following conditions:

- The Microsoft Windows firewall is disabled
- File and Printer Sharing are enabled as an exception to the Microsoft Windows firewall settings.

# Unshare shared folders automatically when connected to an unsecured network.

Select to unshare shared folders automatically, each time you connect to an unsecured network. This feature provides some additionally security.

#### Disable this notification

Select to maintain your current shared folder settings each time you connect to an open, unsecured network.

#### Notify when connected to an unsecured network.

Select to receive notification each time you are connected to an open, unsecured network.

# Device to Device (ad hoc) Network Notification

Receive alerts dependent on the following settings when connected to an ad hoc network. You are alerted every two minutes, with a maximum of five alerts.

# Notify when no peers have joined the ad hoc network

Select to receive notification if no peers join the ad hoc network.

Notify when all peers leave the ad hoc network Select to receive an alert when all the peers leave the ad hoc network.

| Network Name (SSID) Notification | Notifies you when the default network name (SSID) is used to connect to a network. Common examples of pre-defined, default network names are: wireless, WLAN, linksys, default.  Connecting to an access point that has the default network name (SSID) can be a security problem. This access point usually uses all the default security and, management settings (for example, Open authentication; default IP address, user name, or password). If this is a personal network, change the network name and security settings to improve the security of the network. |
|----------------------------------|----------------------------------------------------------------------------------------------------|
|                                  | Notify when connected to a network with the default SSID name Select to receive an alert when connected to a network with the default network name.                                                                                                    |
| WiFi Settings                    | <b>Disable WiFi scanning when associated</b> : This setting disables scanning for additional WiFi access points after the adapter connects to an access point (network). Disabling scanning when already connected can improve the connection performance.                                                                                                    |
| Wi-Fi Protected Setup*           | Enable device registration  Turn this on to let the computer act as an external registrar. In this capacity, the computer can set up an unconfigured access point or join a configured access point. After the access point has been configured, the                                                                                                    |
|                                  | computer, as an external registrar, can add new computers (enrollees) to the network. Default state is OFF.                                                                                                    |
|                                  | computers (enrollees) to the network. Default state is                                                                                                    |
|                                  | computers (enrollees) to the network. Default state is OFF.  Turn <b>Enable device registration</b> off to let the computer detect and connect to a network as an                                                                                                    |
| OK                               | computers (enrollees) to the network. Default state is OFF.  Turn Enable device registration off to let the computer detect and connect to a network as an enrollee.  Notify when Wi-Fi Protected Setup access points are within range of your computer  Turn to on to let you know when an access point equipped with Wi-Fi Protected Setup* is within range of your computer. This is necessary if you want to enroll (connect) this computer to the access point. Default                                                                                             |

Help?

Provides help information for this page.

Back to Top

**Back to Contents** 

**Trademarks and Disclaimers** 

# Intel(R) Wireless Troubleshooter (Tools menu)

Intel(R) Wireless Troubleshooter Window
Open Intel(R) Wireless Troubleshooter
Resolve Errors

The Intel Wireless Troubleshooter is an application that can help you resolve wireless network connection issues. When a connection issue is detected, a desktop alert notification appears at the bottom right corner of your desktop. Once you click the desktop alert, a diagnostic message displays the recommended steps to resolve the connection problem. For example, if a connection problem occurred because of an invalid password, the Profile Manager application is launched when you click a displayed hyperlink, letting you enter the correct password.

From the Intel Wireless Troubleshooter you can enable or disable the alert notifications. The Intel Wireless Troubleshooter is only supported under Microsoft Windows XP\*.

## Intel(R) Wireless Troubleshooter Window

The Intel Wireless Troubleshooter contains two panes. The left pane displays a list of available tools. The right pane displays the current connection issue and is divided into two sections: the error message and the recommended action. The recommended action contains descriptions about available utilities and helps to resolve the associated connection issue. If you click on a help link, the help text is displayed in a window. If you click on the associated issue resolution link, a program is launched to resolve the connection issue.

| Name           | Desci | ription                                                                                                    |
|----------------|-------|----------------------------------------------------------------------------------------------------|
| Menu Options F | File  | <b>Wireless Event Viewer</b> : Launches <u>Wireless Event Viewer</u> . Also selectable in the left pane.                     |
|                |       | Disable Notification/Enable Notification: Select to disable or enable alert notifications. Also selectable in the left pane. |
|                |       | <b>Exit</b> : Click to exit the Intel Wireless Troubleshooter application.                                                   |

|                | View                                                                                                    | <b>History</b> : Displays or removes the History data on the right panel of the Intel Wireless Troubleshooter.                                        |
|----------------|----------------------------------------------------------------------------------------------------|----------------------------------------------------------------------------------------------------|
| Tools          |                                                                                                    | Manual Diagnostics Tool: Run diagnostic test to verify the functionality of your wireless adapter. See Manual Diagnostics  Tool for more information. |
|                | Help                                                                                                    | Intel(R) Wireless Troubleshooter Help: Displays online help for the Intel Wireless Troubleshooter.                                                    |
|                |                                                                                                    | <b>About</b> : Displays version information for the Intel Wireless Troubleshooter.                                                                    |
| Available Help | The date, time and error message:  Description of error. Link to resolve error (if available). See Resolve Errors next. Link to recommended steps to resolve error. |                                                                                                    |
| History        |                                                                                                    | ins a list of the last five alerts. The alerts are listed chronologically, ne most recent alert at the top of the list.                               |

## **How to Open Use Intel(R) Wireless Troubleshooter**

Open the Intel(R) PROSet/Wireless WiFi Connection Utility. At the Tools menu, click **Intel** (R) Wireless WiFi Troubleshooter.

## **Resolve Errors**

Use the following recommendations to resolve detected network connection issues.

Did not receive an IP address

The ad hoc network is idle and no peers have joined the network

The ad hoc network is idle and all peers have left the network

You are connected to a network with default network name (SSID). The network or the access point may not be configured with security

You are connected to a network that is not configured with security and there are shared folders detected in your system

The wireless network adapter in the system is disabled

No wireless network adapter was detected in the system

No wireless network adapter driver was installed

Corrupted wireless network adapter driver

# Adapter Driver is not loaded Disconnection from an access point

If you are an advanced user or administrator, use these error messages to diagnose problems within your wireless network profiles.

The application failed to start

No certificate found

Authentication failed due to invalid user name

Authentication failed due to invalid user credentials

Authentication failed due to an invalid user certificate

Your certificate will expire soon

Authentication failed due to invalid server identity

Authentication failed due to invalid server credentials

Authentication failed due to an invalid server certificate

Authentication failed because the AAA server is unavailable

The AAA server rejected the EAP method

Incorrect PIN for retrieving certificate

Error occurred because the GSM adapter was unexpectedly removed

Smart Card was unexpectedly removed

Authentication failed because timer expired

An administrator profile failed to authenticate

Administrator profile did not receive an IP address

#### Did not receive an IP address

The wireless adapter failed to get a valid IP address. The wireless security password or encryption key does not match the one used by the access point. Other causes are: the wireless network requires a static IP address; there is a problem with the DHCP server; or, a general network problem.

#### To clear this message:

- Reenter the wireless security password in the network security settings. See <u>Personal Security</u>.
- Restart the access point, router, computer, and DSL/cable modem.
- Verify the security configuration on the access point or wireless router. For assistance, contact your access point or router manufacturer.
- Contact your network administrator for help to set up your wireless connection.

## The ad hoc network is idle and no peers have joined the network

If you create an ad hoc network and no peers join that ad hoc network for two minutes, this alert notifies you that the ad hoc network is idle.

This alert notification is enabled or disabled in the Application Settings.

#### To clear this message:

- 1. From the Tools menu, click **Application Settings**.
- 2. Scroll down to locate Device to Device (ad hoc) Network Notification.
- 3. Clear Notify when no peers have joined the ad hoc network.
- 4. Click **OK** to save your settings and return to the WiFi connection utility main window.

# The ad hoc network is idle and all peers have left the network

If you create or join an ad hoc network with other participants, this alert notifies you when any or all participants have left the ad hoc network.

This alert notification is set in the **Application Settings**.

#### To clear this message:

- 1. From the Tools menu, click **Application Settings**.
- 2. Scroll down to locate Device to Device (ad hoc) Network Notification.
- 3. Clear Notify when all peers leave the ad hoc network.
- 4. Click **OK** to save your settings and return to the WiFi connection utility main window.

# You are connected to a network with default network name (SSID). The network or the access point may not be configured with security

Connecting to an access point that uses a default network name (SSID) can be a security problem. This access point usually uses all the default security and management settings (for example, Open authentication, default IP address, user name, or password.) If this is a personal network, change the network name and security settings to improve the security of the network.

This alert notification is enabled or disabled in the <u>Application Settings</u>.

#### To clear this message:

- 1. From the Tools menu, click **Application Settings**.
- 2. Scroll down to locate SSID Notification.
- 3. Clear Notify when connected to a network with the default SSID name.
- 4. Click **OK** to save your settings and return to the WiFi connection utility main window.

# You are connected to a network that is not configured with security and there are shared folders detected in your system

File and printer sharing enables other computers on a network to access resources on your computer. You should be cautious when you use your wireless portable computer with file and printer sharing enabled.

If you are alerted when connecting to a wireless LAN with shared folders, you can disable this notification. See Application Settings.

To clear this message and restore the network shared folders on disconnection:

- 1. From the Tools menu, click **Application Settings**.
- 2. Scroll down to locate Shared Folder Notification.
- 3. Select **Disable this notification** to maintain your current shared folder settings each time that you connect to an open, unsecured network.
- 4. Click **OK** to save your settings and return to the WiFi connection utility main window.

## The wireless network adapter in the system is disabled

Enable the wireless adapter.

- 1. Right-click My Computer.
- 2. Select **Properties**.
- 3. Click Hardware.
- 4. Click Device Manager.
- 5. Double-click **Network Adapters**.
- 6. Right-click the Intel(R) PRO/Wireless adapter that is listed.
- 7. Click Enable.
- 8. Click **File** > **Exit** to close the Device Manager.
- 9. Click  $\mathbf{OK}$  to close System Properties.

## No wireless network adapter was detected in the system

The system could not detect an Intel wireless adapter in the system. The adapter may be removed or not installed.

First verify if there is a wireless adapter listed in the Device Manager:

- 1. Right-click My Computer.
- 2. Select **Properties**.
- 3. Click Hardware.
- 4. Click **Device Manager**.
- 5. Double-click **Network Adapters**.

If an Intel(R) PRO/Wireless adapter is listed, update the driver from the Intel Corporation Support Web site at <a href="https://www.intel.com/support/">www.intel.com/support/</a>. If an Intel(R) PRO/Wireless adapter is not listed, contact your computer manufacturer.

## No wireless network adapter driver was detected in the system

The system could not detect an Intel wireless adapter in the system. You may need to update the wireless adapter driver.

First verify if there is a wireless adapter listed in the Device Manager:

- 1. Right-click **My Computer**.
- 2. Select **Properties**.
- 3. Click **Hardware**.
- 4. Click **Device Manager**.
- 5. Double-click **Network Adapters**.

If the wireless adapter is listed:

- 1. Go to **Start > Control Panel > Add or Remove Programs**.
- 2. Select Intel(R) PROSet/Wireless WiFi Software.
- 3. Click **Change/Remove**.
- 4. Select repair.
- 5. Click **Next**.

If these steps do not resolve the problem, download and install the latest software for the Intel wireless adapter from the Intel Corporation Support Web site at <a href="www.intel.com/">www.intel.com/</a> <a href="www.intel.com/">www.intel.com/</a> <a href="www.intel.com/">www.intel.com/</a></a> <a href="www.intel.com/">www.intel.com/</a></a> <a href="www.intel.com/">www.intel.com/</a></a></a>

#### Corrupted wireless network adapter driver

The system detected that the network driver is corrupted. You need to update the wireless adapter driver.

- 1. Right click the Intel(R) PRO/Wireless network card that is installed in your computer.
- 2. Click **Update Driver**. The **Windows Welcome to the Hardware Update Wizard** is displayed.
- 3. At the Hardware Update Wizard screen, click Yes, this time only.
- 4. Click Next.
- 5. Click **Install the software automatically**. Or if you know where the driver is located, click **Install from a list or specified location**.

If an Intel(R) PRO/Wireless adapter is listed, update the driver from the Intel Corporation Support Web site at <a href="https://www.intel.com/support/">www.intel.com/support/</a>. If an Intel(R) PRO/Wireless adapter is not listed, contact your computer manufacturer.

If you receive the message **Cannot Continue the Hardware Update Wizard**, contact the Intel Corporation Support Web site at <a href="https://www.intel.com/support/">www.intel.com/support/</a>.

# **Adapter Driver is not loaded**

The system detected that the wireless adapter driver is not loaded. You need to install/update the wireless adapter driver.

- 1. Right click the Intel(R) PRO/Wireless network card that is installed in your computer.
- 2. Click **Update Driver**. The **Windows Welcome to the Hardware Update Wizard** is displayed.
- 3. At the Hardware Update Wizard screen, click **Yes, this time only.**
- 4. Click Next.
- 5. Click **Install the software automatically**. Or if you know where the driver is located, click **Install from a list or specified location**.

If an Intel(R) PRO/Wireless adapter is listed, update the driver from the Intel Corporation Support Web site at <a href="https://www.intel.com/support/">www.intel.com/support/</a>. If an Intel(R) PRO/Wireless adapter is not listed, contact your computer manufacturer.

If you receive the message Cannot Continue the Hardware Update Wizard, contact the

## Disconnection from an access point

The following error messages are displayed when the wireless adapter is disconnected from the network access point.

Disconnect from access point due to failed association.

Disconnect from access point due to authentication failures.

Disconnect from access point due to TKIP Michael Integrity Check failure.

Disconnect from access point due to Class 2 frame non-authentication failure.

Disconnect from access point due to Class 3 frame non-association failure.

Disconnect from access point due to re-association failure.

Disconnect from access point due to Information Element failure.

Disconnect from access point due to EAPOL-Key protocol 4-way handshake failure.

Disconnect from access point due to 802.1X authentication failure.

#### Recommended action:

Manually reconnect or verify network settings stored in profile then remove the access point from the <u>Exclude list</u>. For example, on the WiFi connection utility main window, click **Profiles** to open the Profiles list. Select the profile and click **Connect**.

## The application failed to start

The application that you specified to start when this profile connected, could not be found. Verify the path and file name in the Profile Wizard Advanced Settings.

To verify the path and file name:

- 1. From the WiFi connection utility main window, click **Profiles**.
- 2. Select the Profile.
- 3. Click Properties.
- 4. Click Advanced.
- 5. Click **Start Application**.
- 6. Click **Enable Auto Launch**. Verify that the file name and file location path are correct.
- 7. Click **OK** to close the Advanced Settings.
- 8. Click **OK** to close the General Settings and return to the Profiles list.

#### No certificate found

This error may occur if a machine certificate or a user certificate was not found in the relevant certificate store. To resolve, perform the following steps:

- 1. Verify that a valid machine or user certificate is present in the machine or user certificate store, depending on the type of profile you are using.
- 2. If a valid certificate is not present in the store, request a valid machine or user certificate from the domain's Certificate Authority. Note that the computer needs to be joined to a domain in order to be eligible to get a machine certificate from the domain's Certificate Authority.
- 3. Contact your Administrator for assistance.

#### Authentication failed due to invalid user name: Reenter user name

This authentication error can be caused by an invalid user name when using either TTLS, PEAP, LEAP, or EAP-SIM profiles.

Use the following steps to resolve this error:

- 1. Select the appropriate profile from the Profiles list.
- 2. Click **Properties**.
- 3. Click **Next**.
- 4. Select the appropriate 802.1X Authentication Type.
  - For TTLS, PEAP and EAP-FAST profiles: Select Use the following for User Credentials.
    - Verify the User Name information.
    - If Use Windows logon or Prompt each time I connect is selected, verify that the correct user credentials information is used when you connect to the wireless network. NOTE: This option is only available if you have the Single Sign On Pre-logon Connect component installed.
  - For LEAP profiles: Select **Use the following user name and password** and verify the user name information. If **Use Windows logon user name and password** or **Prompt for user name and password** is selected, make sure that the correct user credentials information is used when you connect to the wireless network.
  - For EAP-SIM authentication type: Verify that the correct user name is being used under **Specify user name** (identity).
- 5. To save the settings, click **OK**.

# Authentication failed due to invalid user credentials: Reenter credentials

This authentication error can be caused by invalid user credentials when using either TTLS, PEAP, LEAP or EAP-FAST profiles.

Use the following steps to resolve this error:

- 1. Select the appropriate profile from the Profiles list.
- 2. Click **Properties** to open the General Settings.
- 3. Click Next to open the Security Settings. Enterprise Security is selected.
- 4. The 802.1X Authentication Type should be selected.
- 5. Select **Use the following** for User Credentials.
- 6. Verify the User Name, Domain, and password information.
  - If Use Windows logon or Prompt each time I connect is selected, verify that the correct user credentials information is used when you connect to the wireless network.
- 7. Click **OK** to save the settings.

# Authentication failed due to an invalid user certificate: Select another certificate

This authentication error can be caused by an invalid user certificate.

Use the following steps to resolve this error:

- 1. Select the appropriate profile from the Profiles list.
- 2. Click **Properties** to open the General Settings.
- 3. Click **Next** to open the **Security Settings**. **Enterprise Security** is selected.
- 4. Select the appropriate Authentication Type.
- 5. For TLS User: You can select to **Use the certificate issued to this computer**. Or you can click **Use a user certificate on this computer**. Then click **Select** and choose another user certificate from the list of installed certificates.
- 6. Click OK.
- 7. Click **OK** to save the settings.

**Notes about Certificates**: The specified identity should match who the certificate is issued to and should be registered on the authentication server (for example, RADIUS server) that is used by the authenticator. Your certificate must be valid with respect to the authentication server. This requirement depends on the authentication server and generally means that the authentication server must know the issuer of your certificate as a Certificate Authority. You should be logged in with the same user name you used when the certificate was installed.

# Your certificate will expire soon

This message applies to Windows XP\* users only. This certificate you are using in your profile will expire soon. This message does not imply connection failure, but is instead a warning intended to help you avoid connection failure in the future. The time left from when this message is first displayed, until the certificate expires, is set by the Administrator. Use the following steps to resolve this error:

 In the Intel® Wireless Troubleshooter window, click on the link to update your certificate.

If you are not able to obtain a new certificate, contact your Administrator.

# Authentication failed due to invalid server identity: Reenter server name

This authentication error can be caused by invalid server identity information.

Use the following steps to resolve this error:

- 1. Select the appropriate profile from the Profiles list.
- 2. Click **Properties** to open the General Settings.
- 3. Click Next to open the Security Settings. Enterprise Security is selected.
- 4. Click Next.
- 5. On this screen, if you have selected Validate Server Certificate, then under the Certificate Issuer drop down menu, be sure you have selected the correct issuer. Or if you have selected to Specify Server or Certificate Name, be sure that a valid server of certificate name is entered. Or if you have selected **Any trusted CA**, be sure that the CA certificate is installed in the Trusted Root CA store.
- 6. Click **OK** to save the settings.

# Authentication failed due to invalid server credentials: Reenter server credentials

This authentication error can be caused by an invalid server (domain) credential.

Use the following steps to resolve this error:

- 1. Select the appropriate profile from the Profiles list.
- 2. Click **Properties** to open the General Settings.
- 3. Click Next to open the Security Settings. Enterprise Security is selected.
- 4. Select the appropriate 802.1X Authentication Type.
  - For TTLS, PEAP and EAP-FAST profiles: Select **Use the following** for User Credentials.
    - Verify the Domain information.
    - If Use Windows logon user name or password or Prompt for the user name and password is selected, verify that the correct domain credentials information is used when you connect to the wireless network. NOTE: This option is only available if you have the Single Sign On Pre-logon Connect component installed.
  - For LEAP profiles: Select **Use the following user name and password** and verify the domain is correct. If **Prompt for the user name and password** is selected, verify that the correct domain and password information is entered when you connect to the wireless network. (Must match what appears on the Security settings window.)
- 5. To save the settings, click **OK**.

# Authentication failed due to an invalid server certificate: Select another certificate

This authentication error can be caused by an invalid server certificate.

Use the following steps to resolve this error:

- 1. Select the appropriate profile from the profiles list.
- 2. Click **Properties**.
- 3. Click **Next** to open the **Security Settings**. **Enterprise Security** is selected.
- 4. Select the appropriate 802.1X Authentication Type.
  - For TTLS and PEAP profiles: Verify that the correct Authentication Type is selected from the list. Click **Next to** select another certificate from the list of installed certificates or specify another server or certificate name. Click **OK**.
  - For TLS profiles: Click **Select** and choose another certificate from the list of installed certificates and click **OK**.
- 6. To save the settings, click **OK**.

**Notes about certificates**: The specified identity should match who the certificate is issued to and should be registered on the authentication server (for example, RADIUS server) that is used by the authenticator. Your certificate must be valid with respect to the authentication server. This requirement depends on the authentication server and generally means that the authentication server must know the issuer of your certificate as a Certificate Authority. You should be logged in with the same user name you used when the certificate was installed.

#### Authentication failed because the AAA server is unavailable

The wireless adapter is associated to the access point, but the 802.1X authentication cannot be completed because of a response from the authentication server.

Use the following steps to resolve this error:

- 1. Select the profile
- 2. Click **Connect** and attempt to associate with the network and authenticate with the server.

## The AAA Server rejected the EAP method

This error occurs when the AAA Server does not accept the configured authentication.

Use the following steps to resolve this error:

- 1. Double-click the Taskbar icon to open the WiFi connection utility.
- 2. Click **Profiles** on the WiFi connection utility main window.
- 3. Select the associated or last-used profile from the Profiles list.
- 4. Click **Properties** to open the General Settings.
- 5. Click **Next** to open the **Security Settings**.
- 6. Verify that **Enable 802.1X** is selected.
- 7. Verify that the correct authentication type is selected.
- 8. Enter the required security information.
- 9. Click **OK**. The profile is now reapplied. The WiFi connection utility attempts to connect to the wireless network.

# Incorrect PIN for retrieving certificate: Reenter PIN

The certificate retrieval failed because of an incorrect PIN.

Recommended action: Enter the correct PIN.

## Error occurred because the GSM adapter was unexpectedly removed

This error occurs when the GSM adapter is not fully inserted or is unexpectedly removed from the mobile station.

Use the following steps to resolve this error:

- 1. Reinsert the GSM adapter.
- 2. Double-click the **Intel PROSet/Wireless WiFi Software** icon at the bottom right of the screen.
- 3. Select the associated or last-used profile from the profiles list.
- 4. Click **Connect**. The profile is now re-applied. The WiFi connection utility attempts to connect to the wireless network.

## **Smart Card was unexpectedly removed**

This error occurred because the Smart Card was unexpectedly removed.

Use the following steps to resolve this error:

- 1. Insert the Smart Card.
- 2. Select the 802.1X EAP-SIM authentication profile.
- 3. Click **Connect** to try to associate with the network.

# Authentication failed because timer expired

Authentication failed because the authentication timer expired while this mobile station was authenticating. A Rogue access point or a problem with the RADIUS server could have been the reason for the problem.

#### Recommended action:

- If a rogue access point is suspected, consider adding this access point to the <u>excluded</u> access point list to prevent the wireless adapter from connecting to this access point in the future.
- If a rogue access point is not suspected, click the profile in the Profiles list. Click
   Connect to associate with the network and attempt to authenticate with the server.

## An administrator profile failed to authenticate

This error occurs when the credentials in the profile are not accepted by the authenticator (for example, an access point or AAA server). Please contact your Administrator to resolve this problem.

## Administrator profile did not receive an IP address

The wireless adapter failed to get a valid IP address. The wireless security password or encryption key does not match the one used by the access point. Other causes are: the wireless network requires a static IP address; there is a problem with the DHCP server; or, a general network problem.

To clear this message, contact your network administrator to help set up your wireless connection.

Back to Top

Back to Contents

**Trademarks and Disclaimers** 

# **Manual Diagnostics Tool**

The Manual Diagnostics Tool lets you run a set of diagnostics tests that verify the functionality of your wireless adapter. There are two levels of diagnostics details represented in this tool: *user level* and *technical support level*. At the user level, the tool only shows a short description of the different diagnostics steps that are being taken and only shows a pass or fail indication for each step.

The technical support level includes the creation of a log file which contains detailed information on all the executed tests. This log file can be saved to a text file and emailed to a technical support department to troubleshoot connection problems.

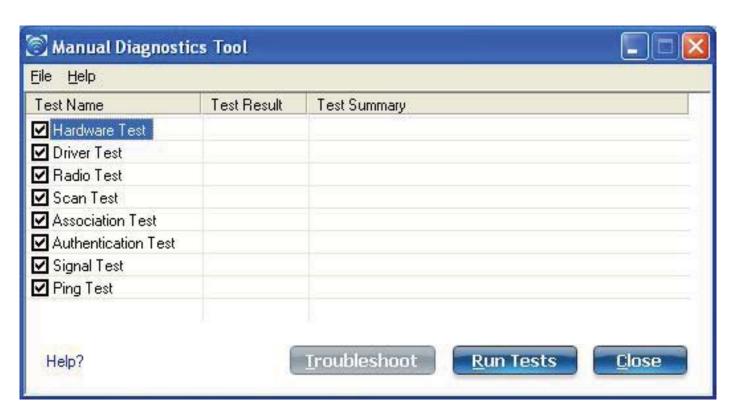

# **Using the Manual Diagnostics Tool**

To open the Manual Diagnostics tool:

• For computers running Windows XP\*, first open the Intel(R) PROSet/Wireless WiFi Connection Utility. Then under the Tools menu, click **Manual Diagnostics tool**.

• For computers running Windows Vista\*, click **Start** > **All Programs** > **Intel PROSet** Wireless > WiFi Manual Diagnostics.

#### To set the log file location:

- 1. Inside the Manual Diagnostics tool, click File.
- 2. Click **Settings**. The log file named WirelessDiagLog.csv contains the results of the tests. It is saved as a text file and can be used to troubleshoot network connectivity issues.
- 3. Click **Browse** to specify where you want the log file to be saved.
- 4. Click **OK** to apply your changes and return to the Manual Diagnostics Tool. The next time you run the tests, the log file will be save to your specified location.

#### To run the tests:

- 1. Click the check box next to each test to select the test to run.
- 2. Click **Run Tests** to run the selected tests. The test results will be saved to a file named WirelessDiagLog.csv.
- 3. Click **Close** to close the Manual Diagnostics Tool.

#### **Available Tests**

| Name          | Description                                                                                                    |
|---------------|----------------------------------------------------------------------------------------------------|
| Hardware Test | The test passes if the wireless adapter is present and accessible. The test fails if the adapter is not present or present but disabled. The test summary displays whether the wireless hardware is enabled or disabled.  Troubleshooting  • Verify that your adapter is listed under Network adapters in the Device Manager.  • If the adapter is not listed, right-click Network adapters and select Scan for hardware changes. You can also reboot your system.  • Verify that your adapter is enabled in the Device Manager. When the adapter is disabled, a red X is displayed on the device. Right-click the adapter and select Enable from the menu. |
|               | <ul> <li>When the adapter displays a yellow exclamation point, right-click the adapter and reinstall the driver.</li> <li>Contact your computer manufacturer for other troubleshooting options.</li> </ul>                                                                                                    |
|               |                                                                                                    |

#### **Driver Test**

The test summary displays the Intel(R) PRO/Wireless Network Connection driver supported by the wireless adapter. The test verifies if the driver binary version is compatible with the installed version of the WiFi connection utility. The test fails if the driver binary is not found or if the driver version does not match the WiFi connection utility software version (for example, version 11.1.x.x and driver version 9.0.x.x, 9.1.x.x, or 11.1.x.x).

#### **Troubleshooting**

• Reinstall the drivers using the WiFi connection utility.

#### **Radio Test**

The test summary displays Radio On or Radio Off. The test queries the current radio state. If the radio is switched on, the test passes. If the radio is off, the test fails.

#### Troubleshooting

Verify that your wireless adapter's radio is on. There are two methods to turn the radio on and off:

- The hardware switch
- The **WiFi On/WiFi Off** button in the WiFi connection utility main window. See <u>Turn On or Off the Wireless Radio</u> for more information.

#### Scan Test

The test queries the wireless networks within range of your wireless adapter. The test passes if networks can be seen in the scan list. The Test Summary displays the number of networks available to connect to.

#### **Troubleshooting**

- Verify that you are within range of an access point.
- Switch the wireless radio to off and back to on.
- Verify that the wireless band setting matches the access point band setting.
- Switch the access point to off and back to on.

#### **Association Test**

The test summary displays Associated or Not Associated. Association is the establishment and maintenance of the wireless link between devices. When security is enabled, the devices only exchange security credentials. The test checks for wireless connectivity. The test passes if the client is associated successfully.

#### Troubleshooting

- When the access point signal strength is low, use the signal test listed below.
- Verify that a profile has been created. If created:
  - Verify that the profile SSID matches the access point Network Name (SSID).
  - o Remove the profile and create a new profile.
- Verify that your wireless network is not included in the Exclude (profiles) List.
- Verify that the MAC address has not been excluded in the access point.

Authentication Test Describes the process after association, during which the identity of the wireless device or end-user is verified and then allowed network access. The test gueries for authentication state information, including all Cisco Compatible Extensions and security-related information. The test passes if the client is authenticated successfully. The test fails if the WEP key or other credentials are not authenticated. The Test Summary displays whether authentication is required for the network connection.

#### **Troubleshooting**

- Edit your profile to ensure the correct credentials have been used for the WEP key, PSK, password or certificates.
- Remove the existing profile and create a new profile.

| Signal Test  | The test summary displays the signal quality. If the signal quality is low, use the <b>Troubleshoot</b> button to diagnose and fix the problem.  Troubleshooting  Move your computer 10 to 20 feet from the wireless access point or router.  Reduce interference by moving away from appliances (microwaves, cell phones or 2.4 GHz phones) or access points using the same channel.  Try increasing the transmission power of the access point.                                                                                                    |
|--------------|----------------------------------------------------------------------------------------------------|
| Ping Test    | The test verifies whether the wireless adapter successfully sent messages to and received replies from the access point IP address, default gateway, DHCP server (if enabled) and DNS servers. The test summary displays whether replies from these entities were received.  Example: Response: AP, default gateway. No Response: DHCP server  NOTE: If the ping tests to this access point and default gateway are successful but the ping test to the DNS server fails this is not a wireless network issue but a general network issue.  Troubleshooting  Disable the security firewall and try the ping test again. Contact the access point manufacturer to troubleshoot your home network. Enterprise users should contact their network administrator. |
| Troubleshoot | Diagnose and fix problems displayed by each of the tests. The <b>Troubleshoot</b> button becomes active if the test fails.                                                                                                    |
| Run Tests    | Executes the tests that you have selected.                                                                                                    |
| Close        | Closes the page.                                                                                                    |
| Help?        | Provides help information for this page.                                                                                                    |

Back to Top

**Back to Contents** 

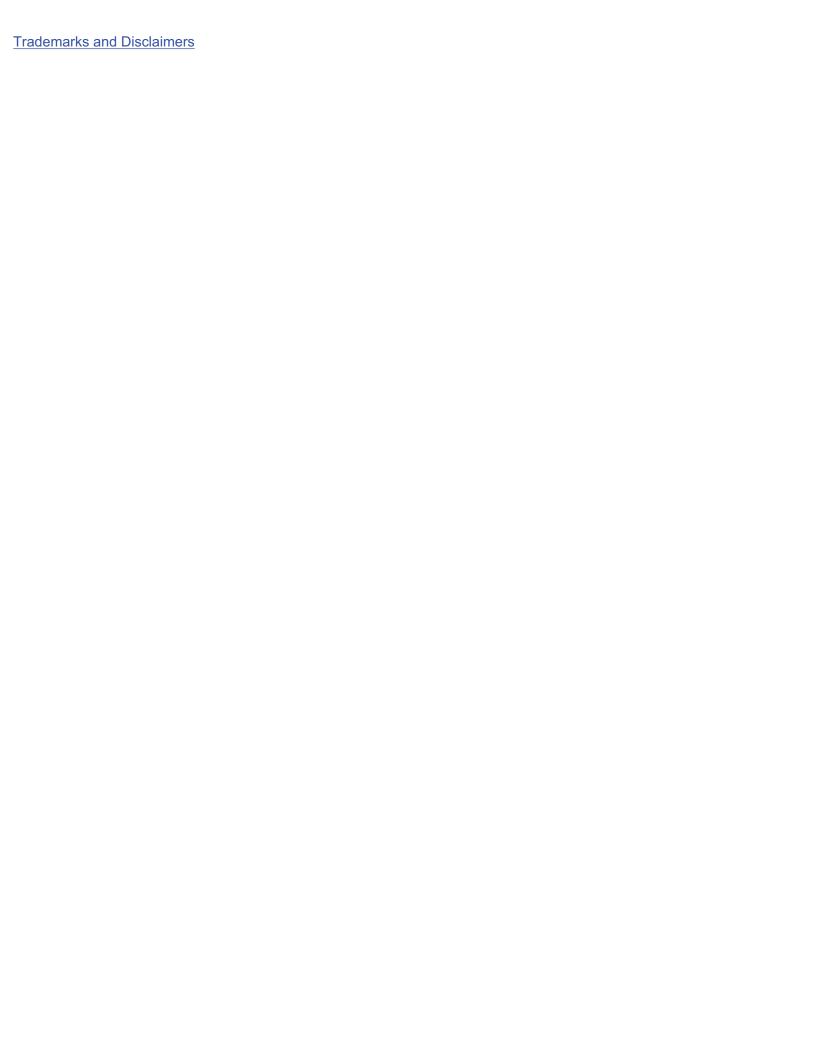

# **Adapter Settings (Advanced tab)**

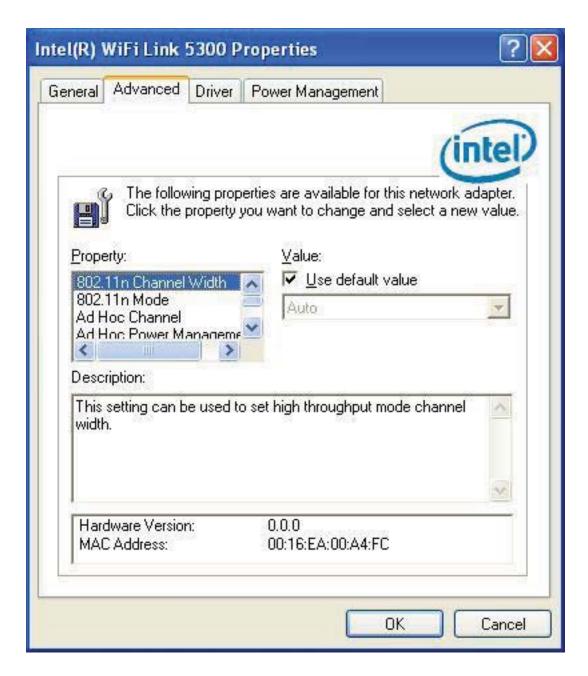

The Adapter Settings, advanced tab, displays the device properties for the wireless adapter installed on your computer.

It may be one of the following network connection adapters:

Intel(R) WiMAX/WiFi Link 5350

- Intel(R) WiMAX/WiFi Link 5150
- Intel(R) WiFi Link 5300
- Intel(R) WiFi Link 5100
- Intel(R) Wireless WiFi Link 4965AGN
- Intel(R) Wireless WiFi Link 4965AG\_
- Intel(R) PRO/Wireless 3945ABG Network Connection
- Intel(R) PRO/Wireless 2915ABG Network Connection
- Intel(R) PRO/Wireless 2200BG Network Connection.

For Windows XP\* users, to see the adapter settings, on the Advanced Menu click **Adapter Settings**. Select the Advanced tab.

#### **Adapter Settings Description**

| Name                            | Description                                                                                                    |
|---------------------------------|----------------------------------------------------------------------------------------------------|
| 802.11n Channel Width (2.4 GHz) | Set high throughput channel width to maximize performance. Set the channel width to <b>Auto</b> or <b>20Mhz</b> . <b>Auto</b> is the default setting. Use 20MHz if 802.11n channels are restricted.     |
|                                 | <b>NOTE</b> : This setting is available only if the wireless adapter is one of the following:                                                                                                    |
|                                 | <ul> <li>Intel(R) WiMAX/WiFi Link 5350</li> <li>Intel(R) WiMAX/WiFi Link 5150</li> <li>Intel(R) WiFi Link 5300</li> <li>Intel(R) WiFi Link 5100</li> <li>Intel(R) Wireless WiFi Link 4965AGN</li> </ul> |
| 802.11n Channel Width (5.2 GHz) | Set high throughput channel width to maximize performance. Set the channel width to <b>Auto</b> or <b>20Mhz</b> . <b>Auto</b> is the default setting. Use 20MHz if 802.11n channels are restricted.     |
|                                 | <b>NOTE</b> : This setting is available only if the wireless adapter is one of the following:                                                                                                    |
|                                 | <ul> <li>Intel(R) WiMAX/WiFi Link 5350</li> <li>Intel(R) WiMAX/WiFi Link 5150</li> <li>Intel(R) WiFi Link 5300</li> <li>Intel(R) WiFi Link 5100</li> <li>Intel(R) Wireless WiFi Link 4965AGN</li> </ul> |

#### 802.11n Mode

The 802.11n standard builds on previous 802.11 standards by adding multiple-input multiple-output (MIMO). MIMO increases data throughput to improve transfer rate. Select **Enabled** or **Disabled** to set the 802.11n mode of the adapter. Enabled is the default setting.

An administrator can enable or disable support for high throughput mode to reduce power-consumption or conflicts with other bands or compatibility issues.

**NOTE**: This setting is available only if the adapter is one of the following:

- Intel(R) WiMAX/WiFi Link 5350
- Intel(R) WiMAX/WiFi Link 5150
- Intel(R) WiFi Link 5300
- Intel(R) WiFi Link 5100
- Intel(R) Wireless WiFi Link 4965AGN

**NOTE**: To achieve transfer rates greater than 54 Mbps on 802.11n connections, WPA2-AES security must be selected. No security (**None**) can be selected to enable network setup and troubleshooting.

#### Ad Hoc Channel

Unless the other computers in the ad hoc network use a different channel from the default channel, there is no need to change the channel.

**Value**: Select the permitted operating channel from the list.

- **802.11b/g**: Select this option when 802.11b and 802.11g (2.4 GHz) ad hoc band frequency is used.
- **802.11a**: Select this option when 802.11a (5 GHz) ad hoc band frequency is used.

**NOTE**: When an 802.11a channel is not displayed, initiating ad hoc networks is not supported for 802.11a channels.

#### **Ad Hoc Power Management**

Set power saving features for device to device (ad hoc) networks.

- **Disable**: Select when connecting to ad hoc networks that contain stations that do not support ad hoc power management
- Maximum Power Savings: Select to optimize battery life.
- **Noisy Environment**: Select to optimize performance or connecting with multiple clients.

**NOTE**: This setting is only available if the wireless adapter is one of the following:

- Intel(R) WiMAX/WiFi Link 5350
- Intel(R) WiMAX/WiFi Link 5150
- Intel(R) WiFi Link 5300
- Intel(R) WiFi Link 5100
- Intel(R) Wireless WiFi Link 4965AGN
- Intel(R) PRO/Wireless 3945ABG

#### Ad Hoc QoS Mode

Quality of Service (QoS) control in ad hoc networks. QoS provides prioritization of traffic from the access point over a wireless LAN based on traffic classification. WMM (Wi-Fi Multimedia) is the QoS certification of the Wi-Fi Alliance (WFA). When WMM is enabled, the adapter uses WMM to support priority tagging and queuing capabilities for Wi-Fi networks.

- WMM Enabled (Default)
- WMM Disabled

**NOTE**: This setting is only available if the wireless adapter is one of the following:

- Intel(R) WiMAX/WiFi Link 5350
- Intel(R) WiMAX/WiFi Link 5150
- Intel(R) WiFi Link 5300
- Intel(R) WiFi Link 5100
- Intel(R) Wireless WiFi Link 4965AGN
- Intel(R) PRO/Wireless 3945ABG

# for this to be turned off (disabled), so that the adapter does not send this notification. **NOTE**: This setting is available only if the adapter is one of the following: Intel(R) WiMAX/WiFi Link 5350 Intel(R) WiMAX/WiFi Link 5150 • Intel(R) WiFi Link 5300 Intel(R) WiFi Link 5100 • Intel(R) Wireless WiFi Link 4965AGN **NOTE**: This setting is only available to the user and is not available for export in an administrator package. **HD Mode** In a wireless network environment where several access points are nearby, this feature will reduce interference and improve your wireless connection. The default setting is for this to be turned off (disabled). **NOTE**: This setting is available only if the adapter is one of the following: Intel(R) WiMAX/WiFi Link 5350 Intel(R) WiMAX/WiFi Link 5150 Intel(R) WiFi Link 5300 • Intel(R) WiFi Link 5100 Intel(R) Wireless WiFi Link 4965AGN Use to avoid data collisions in a mixed 802.11b and Mixed mode protection 802.11g environment. Request to Send/Clear to Send (RTS/CTS) should be used in an environment where clients may not hear each other. CTS-to-self can be used to gain more throughput in an environment where clients are in close proximity and can hear each other.

This setting communicates to surrounding networks that this wireless adapter is not tolerant of 40MHz channels in the 2.4GHz band. The default setting is

**Fat Channel Intolerant** 

# Lets you select a balance between power **Power Management** consumption and adapter performance. The wireless adapter power settings slider sets a balance between the computer's power source and the battery. • Use default value: (Default) Power settings are based on the computer's power source. • Manual: Adjust the slider for the desired setting. Use the lowest setting for maximum battery life. Use the highest setting for maximum performance. **NOTE**: Power consumption savings vary based on Network (Infrastructure) settings. **Preamble Mode** Changes the preamble length setting received by the access point during an initial connection. Always use **Auto Tx Preamble** to provide optimal network throughput. **Auto Tx Preamble** allows automatic preamble detection. If supported, short preamble should be used. If not, use Long Tx Preamble. **NOTE:** This setting is only available if the adapter is an Intel(R) PRO/Wireless 2915ABG Network Connection or an Intel(R) PRO/Wireless 2200BG Network Connection. **Roaming Aggressiveness** This setting lets you define how aggressively your wireless client roams to improve connection to an access point. • **Default**: Balanced setting between not roaming and performance. • Lowest: Your wireless client will not roam. Only significant link quality degradation causes it to roam to another access point. • **Highest**: Your wireless client continuously tracks the link quality. If any degradation occurs, it tries to find and roam to a better access point.

# Throughput Enhancement Changes the value of the Packet Burst Control. Enable: Select to enable throughput enhancement. Disable: (Default) Select to disable throughput enhancement. Transmit Power Default Setting: Highest power setting. Lowest: Minimum Coverage.: Set the adapter to the lowest transmit power. Enables you to expand the number of coverage areas or confine a coverage area. Reduces the coverage area in high traffic areas to improve overall transmission quality and avoids congestion and interference with other devices.

**Highest: Maximum Coverage**.: Set the adapter to a maximum transmit power level. Select for maximum performance and range in environments with limited additional WiFi radio devices.

**NOTE**: The optimal setting is for a user to always set the transmit power at the lowest possible level that is still compatible with the quality of their communication. This allows the maximum number of wireless devices to operate in dense areas and reduce interference with other devices that it shares the same radio spectrum with.

**NOTE**: This setting takes effect when either Network (Infrastructure) or Device to Device (ad hoc) mode is used.

# Microsoft Windows\* Advanced Options (Adapter Settings)

To access the Windows XP\* Advanced options:

- 1. Start Windows and log on with administrative privileges.
- 2. From your desktop, right-click My Computer and click Properties.
- 3. Click the **Hardware** tab.
- 4. Click **Device Manager**.
- 5. Double-click **Network adapters**.
- 6. Right-click the name of the installed wireless adapter that is in use.
- 7. Click **Properties**.
- 8. Select the **Advanced** tab.
- 9. Select the **Property** you want (for example, Mixed Mode Protection, Power Management).
- 10. To select a new value or setting, click **Use default value** to clear the checkbox. Then select a new value or setting. To return to the default value, click the **Use default value** checkbox. (The **Use default value** box is not present for all properties, for example, Ad Hoc Channel. In this case, simply select the setting you want.)
- 11. To save your settings and exit the window, click  $\mathbf{OK}$ .

# Back to Top

#### **Back to Contents**

**Trademarks and Disclaimers** 

# **Advanced Statistics (Advanced menu)**

The Advanced Statistics provides current adapter connection information. This information defines how the adapter communicates with an access point. At the Advanced menu, click **Advanced Statistics** to access.

#### **Advanced Statistics Description**

| Name       | Description                                                                                                    |
|------------|----------------------------------------------------------------------------------------------------|
| Statistics | Advanced Statistics: This information pertains to how the adapter communicates with an access point.                                                                                                    |
|            | <b>Association</b> : If the adapter finds an access point to communicate with, the value is in range. Otherwise, the value is out of range.                                                                                                    |
|            | <ul> <li>AP MAC Address: The twelve-digit MAC address (00:40:96:31:1C:05) of the access point.</li> <li>Number of associations: The number of times the access point has found the adapter.</li> <li>AP count: The number of available access points within range of the wireless adapter.</li> <li>Number of full scans: The number of times the adapter has scanned all channels for receiving information.</li> <li>Number of partial scans: The number of scans that have been terminated.</li> </ul> |
|            | <b>Roaming</b> : This information contains counters that are related to reasons for the adapter roaming. Roaming occurs when an adapter communicates with one access point and then communicates with another for better signal strength.                                                                                                    |
|            | <ul> <li>Roaming count: The number of times that roaming occurred.</li> <li>AP did not transmit: The adapter did not receive radio transmission from the access point. You may need to reset the access point.</li> <li>Poor beacon quality: The signal quality is too low to sustain communication with the access point. Either you</li> </ul>                                                                                                    |

have moved the adapter outside the coverage area of the access point or the access point's device address information has been changed.

- **AP load balancing**: The access point ended its association with the adapter based on the access point's inability to maintain communication with all its associated adapters. Too many adapters are trying to communicate with one access point.
- **AP RSSI too low**: The Receive Signal Strength Indicator (RSSI) is too low to maintain an association with the adapter. You may have moved outside the coverage area of the access point or the access point could have increased its data rate.
- **Poor channel quality**: The quality of the channel is low and caused the adapter to look for another access point.
- **AP dropped mobile unit**: The access point dropped a computer from the list of recognizable mobile devices. The computer must re-associate with an access point.

**Miscellaneous**: Use this information to determine if an association with a different access point increases performance and helps maintain the highest possible data rate.

- **Received beacons**: Number of beacons received by the adapter.
- Percent missed beacons: Percent value for missed beacons.
- **Percent transmit errors**: The percentage of data transmissions that had errors.
- **Signal Strength**: Signal strength of the access point that the adapter communicates with displayed in decibels (dBm).

# Transmit/Receive (Tx/Rx) Statistics

Displays percent values for non-directed and directed packets.

**Total host packets**: The total number of directed and non-directed packets counts.

- Transmit (Mbps)
- Receive (Mbps)
- **Non-directed packets**: The number of received packets broadcast to the wireless network.
- **Directed packets**: The number of received packets sent specifically to the wireless adapter.
- **Total Bytes**: The total number of bytes for packets

|             | received and sent by the wireless adapter.                                                                                                    |
|-------------|----------------------------------------------------------------------------------------------------|
| Logging     | Set the duration that you want to record statistical data for your wireless adapter.                                                                                                    |
|             | Configure logging settings: Click Settings to set how frequently you want to log the statistics. You can set the number of seconds and how many hours you want the statistics to be logged.                                                                                                    |
|             | To change the storage location of the log file.                                                                                                    |
|             | <ol> <li>Click <b>Browse</b> to specify a new log file location. The current path is displayed. The default location is in the Intel PROSet/Wireless WiFi program files directory.</li> <li>Click <b>Open</b> to close and apply the new file path.</li> <li>Click <b>Close</b> to exit Advanced Statistics.</li> </ol> |
|             | <b>Start/Stop Logging</b> : Click this button to start and stop logging. When you click Start logging, statistical information (described above) is accumulated. When you click Stop Logging, the accumulation ends and this information is saved to a file that you can open and view.                                 |
|             | <b>View Log File</b> : Click this button to open the Wireless folder under Program Files/Intel (this is the default location). Log files are named using the month, day, and year, plus the number of the log created on that day. For example: 03122007_001.htm. The log file provides:                                |
|             | <ul> <li>Date and Time</li> <li>Adapter Information</li> <li>Connection Information</li> <li>Transmit/Receive Statistics</li> </ul>                                                                                                    |
|             | NOTE: An administrator can disable this feature.                                                                                                    |
| Reset Stats | Resets the adapter statistical counters back to zero and begins making new data measurements.                                                                                                    |
| Close       | Closes and returns to the main window.                                                                                                    |
| Help?       | Provides help information for this page.                                                                                                    |

For information about importing/exporting user-created profiles, see <u>Import or Export Profiles</u>.

## Back to Top

## **Back to Contents**

# **Exclude List Management**

The Exclude list is a list of networks that you will not automatically be connected to. This feature lets you restrict automatic access to a listed network or access point, even if you have created a profile for that network. Use **Exclude List Management** to exclude entire wireless networks (SSID).

There are two ways to access the Exclude List Management screen:

- Click Manage Exclusions at the Profiles menu, or
- At the main window, select a network and click the <u>Properties</u> button. Then click Manage Exclusions.

**NOTE**: If an administrator has designated a network for exclusion, only an administrator using the <u>Administrator Tool</u> may remove the network from the Exclude List.

**NOTE**: Administrators can exclude profiles from the Administrator Tool. See <u>Administrator</u> Tool.

This icon following icon on the WiFi Networks list indicates that a network has been excluded.

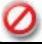

| Name                | Description                                                                           |
|---------------------|---------------------------------------------------------------------------------------|
| <b>Network Name</b> | Name (SSID) of the wireless network.                                                  |
| Radio               | Displays the band if there is a DHCP error.                                           |
|                     | The MAC address of the access point, or all access points or stations in the network. |
| Reason              | The source of the exclusion, the User.                                                |

| Details    | Click <b>Details</b> to learn specific information on how the access point was excluded and how to remove it from exclusion. Following is an example:  This network has been excluded from automatic connection for the following reasons.  • User has excluded this network manually.  To make this network (or access points) eligible for automatic connection again, select it and click the <b>Remove</b> button. <b>NOTES:</b> • The <b>Reset list</b> button removes all entries except rogue and administrator excluded access points from the list.  • Rogue access points are removed from the list when a connection is made to this access point using valid credentials.  • All excluded access points in a network (other than rogue and administrator excluded) are removed from the list when a profile for that network is applied manually.  Entries that are dimmed are excluded rogue or administrator excluded access points. Rogue or administrator excluded access points cannot be removed from the list manually. |
|------------|----------------------------------------------------------------------------------------------------|
| Add        | Click the <b>Add</b> button to enter the network name (SSID) that you want to add to the Exclude List.  1. <b>Network Name</b> : Enter the network name. 2. Click <b>OK</b> .                                                                                                    |
| Remove     | Remove an entry from the list.                                                                                                    |
|            | <ol> <li>Select the entry from the list.</li> <li>Click Remove.</li> <li>You are asked: Do you want to remove the selected item from the Exclude List?</li> <li>Click Yes to remove the profile from the list.</li> </ol>                                                                                                    |
| Reset list | Removes all of the networks and access points from the Exclude List.                                                                                                    |
| Close      | Closes and saves settings.                                                                                                    |
| Help?      | Provides help information for this page.                                                                                                    |

## Back to Top

## Back to Contents

## Turn WiFi Radio On or Off

To switch the wireless radio on or off, use one of the following methods:

- The optional hardware radio switch on your computer
- Intel(R) PROSet/Wireless WiFi Connection Utility
- Microsoft Windows

**NOTE**: When your computer is switched on, the radio is constantly transmitting signals. In certain situations, as in an airplane, signals from the radio may cause interference. Use the following methods if you need to turn off the radio and use your notebook without emitting radio signals.

## **Use the Optional Computer Radio on or off Switch**

If your computer has an external switch installed, use it to switch the radio on or off. See the computer manufacturer's documentation for more information about this switch. If you have Intel PROSet/Wireless WiFi software installed, the current state of the radio displays in the WiFi connection utility main window and on the Taskbar.

## Use Intel PROSet/Wireless WiFi to Switch the Radio on or off

From Intel PROSet/Wireless WiFi software, the radio can be switched on or off. The status icon on Intel PROSet/Wireless WiFi displays the current state of the radio.

From the Intel PROSet/Wireless WiFi main Window, click **WiFi On** / **WiFi Off** to toggle the radio on or off.

## Switch the radio on or off from the Taskbar Icon

To switch the radio on or off, click the <u>Taskbar icon</u> and select **WiFi On** / **WiFi Off**.

### Use Windows to turn on or off the Radio

The radio can be turned off using Windows.

**NOTE**: If you turned off the radio from Microsoft Windows, then you must use Microsoft Windows to turn the radio on. You cannot use a hardware switch or the WiFi connection utility to enable the radio if the radio has been turned off using Windows.

### **Windows XP**

- 1. At the Start Menu, click **Connect to**. Right click **Wireless Network Connection** and select **Disable**.
- 2. Or if you have more than one wireless adapter, at the Start Menu, click **Connect to** > **Show all connections**. Right click the desired adapter and select **Disable**.

You can use the same method to turn the radio back on.

Back to Top

**Back to Contents** 

# **Application Settings (Administrator Tool)**

An administrator can configure the Intel(R) PROSet/Wireless WiFi Connection Utility software application settings to control how the application behaves on the user's computer, and to select what level of control users have over various aspects of their wireless connections. These settings are configured using the Administrator Tool, and are not the same as those listed under the Tools Menu.

### To configure Application Settings:

- 1. Click Include Application Settings in this package.
- 2. Select the settings that you want. Some settings require more information. Each setting is listed in the next table.

| Name                  | Description                                                                                                    |
|-----------------------|----------------------------------------------------------------------------------------------------|
| 802.1X Authentication | Enable a user to create or connect to profiles that support different 802.1X authentication EAP types.                                                                                                    |
|                       | Select which 802.1X authentication EAP types you want enabled on a user's computer: <u>EAP LEAP</u> , <u>EAP PEAP</u> , <u>EAP TLS</u> , <u>EAP SIM</u> , <u>EAP TTLS</u> , <u>EAP FAST</u> , <u>EAP AKA</u> .                                                                                                    |
| AAA In Control        | Notify when another application uses the wireless adapter.                                                                                                    |
| Adapter Switching     | If enabled, then whenever a valid wired Ethernet connection is detected, the WiFi connection utility will automatically close any wireless network connections and turn off the wireless radio. If the system looses its wired Ethernet connection, the WiFi connection utility will automatically turn on the wireless adapter radio and attempt to connect to the last connected profile. If the last connected network is not available, the WiFi connection utility will attempt to connect to the first available wireless network based on the preferred Profile List.  NOTE: This behavior is for the system as a whole and is not specific to any user. |

|                             | NOTE: If the user has manually turned off the wireless radio, the radio will not turn on again when an wired Ethernet connection is lost. The user must turn the radio back on for wireless connections to be established.                       |
|-----------------------------|----------------------------------------------------------------------------------------------------|
| Administrator Tool          | Disable access to the Administrator Tool on a user's computer.                                                                                                    |
| Application Auto Launch     | Select to start a batch file, executable file, or script automatically when a specific profile connects to the network. For example, start a Virtual Private Network (VPN) session automatically whenever a user connects to a wireless network. |
| Application On Radio Toggle | Enables a third-party application to disable the Intel (R) PROSet/Wireless WiFi Connection Utility, <b>WiFi</b> On / WiFi Off button.                                                                                                    |
| CCXv4                       | Select <b>Enable CCXv4</b> to Enable Cisco Compatible Extensions, version 4 (CCXv4) features for EAP-FAST profiles.                                                                                                    |
|                             | <b>NOTE</b> : The EAP-FAST Authority Identifier (A-ID) Groups feature in the Administrator Tool is unavailable if CCXv4 is not enabled.                                                                                                    |
|                             | Select which of the following prompts to enable or disable on a user's computer for EAP-FAST PAC provisioning:                                                                                                    |
|                             | Turn off prompts and warnings for unauthenticated provisioning: Option to turn off prompts and warnings for PAC auto-provisioning if there is no PAC or there is no PAC that matches the A-ID sent by the server that it is connected to.        |
|                             | Turn off prompts when switching default server (A-ID): Option to turn off prompts when a client encounters a server that has provisioned a PAC before but is not currently selected as the default server.                                       |
|                             | Turn off unauthenticated provisioning after PAC is provisioned: Option to turn off auto-provisioning automatically after a PAC for that A-ID has been provisioned.                                                                               |

**NOTE**: This feature is installed through an Administrator Package when a user's computer has one of the following adapters: Intel(R) WiMAX/WiFi Link 5350 Intel(R) WiMAX/WiFi Link 5150 • Intel(R) WiFi Link 5300 Intel(R) WiFi Link 5100 Intel(R) Wireless WiFi Link 4965AGN Intel(R) Wireless WiFi Link 4965AG Intel(R) PRO/Wireless 3945ABG Network Connection **Cache Credentials** Select to save credentials after a user logs on. If the wireless connection temporarily disconnects, the saved credentials are used upon reconnection. The credentials are cleared when the user logs off. **NOTE**: if cleared, the **Prompt each time I connect** option is unavailable when creating profiles **Certificate Expiry Warning** If specified, the WiFi connection utility will warn users when the certificates are going to expire. The provided URL will allow them to update their certificates from a certificate server. **Device to Device** Enable or disable whether a user is able to either create Device to Device (ad hoc) profiles or join (ad hoc) Device to Device (ad hoc) networks. Select one of the following to enable or disable whether the user can connect to device to device networks: Enable device to device networking Enable only secure device to device networking Disable device to device networking Select to either allow a user to configure profiles with device to device (ad hoc) settings or prevent configuration of Device to Device (ad hoc) profiles. • Show device to device application settings

|                               | Hide device to device application settings                                                                                                    |
|-------------------------------|----------------------------------------------------------------------------------------------------|
|                               | To remove the Device to Device (ad hoc) operating mode from the Create Wireless Profile General Settings, select both <b>Disable device to device networking</b> and <b>Hide device to device application settings</b> . This prevents a user from creating profiles that support Device to Device (ad hoc) network.                                                                                                    |
| Import and Export             | Select to import to or export profiles from a user's computer. Enable permits auto import of user profiles when copied to an auto import folder.                                                                                                    |
| Maintain Connection           | Select to hide the Maintain Connection option in the Create Wireless Profile Advanced Settings. This Maintain Connection option maintains the wireless connection with a user profile after log off.                                                                                                    |
|                               | NOTE: The Maintain Connection option may be used with Nortel VPN client when it is configured to Logoff on Connect.                                                                                                    |
| Maintain SmartCard Connection | Select to maintain the connection if the smart card is removed while the wireless device is connected to a network that uses smart card credentials. The default behavior for the WiFi connection utility is to close the connection that uses smart card credentials if the smart card is removed. Turning this feature On will cause the connection to remain connected (unless re-authentication is required for another reason). Select to maintain a connection if the smart card is removed while the wireless device is connected to a network using smart card/SIM credentials. |
|                               | NOTE: This setting is not available for Windows Vista* client profiles.                                                                                                    |
| Message On Radio Toggle       | Enables a third-party application to notify a user that the WiFi connection utility radio is either on or off.                                                                                                    |

| Microsoft Windows VD                | Solost Enable Microsoft Wireless 70re                                                                                                    |
|-------------------------------------|----------------------------------------------------------------------------------------------------|
| Microsoft Windows XP<br>Coexistence | Select Enable Microsoft Wireless Zero Configuration and Intel PROSet/Wireless WiFi to coexist on this system.                                                                                                    |
|                                     | Enable this option to allow Microsoft Wireless Zero Configuration and the WiFi connection utility to exist together on this system. When you select this option, you prevent Microsoft Windows XP Wireless Zero Configuration Service from being disabled when the WiFi connection utility is enabled.              |
| Persistent Connection               | Select Ensure that persistent connection and computer policies are updated prior to user log on.                                                                                                    |
|                                     | <b>NOTE</b> : Updating policies may delay the log on screen for up to two minutes.                                                                                                    |
| Pre-logon Cisco Mode                | Enable Cisco Mode during a Pre-logon connection.                                                                                                    |
|                                     | Cisco access points have the capability to support multiple wireless network names (SSIDs) but only broadcast one. In order to connect to such an access point, an attempt is made to connect with each profile. This is referred to as Cisco Mode.                                                                 |
|                                     | <b>NOTE</b> : The Pre-logon connection may increase the connection time.                                                                                                    |
| Profile Connectivity                | Control profile connection by the user.                                                                                                    |
|                                     | <b>Disable user-profile switching</b> . Leaving this setting Off lets the user connect to both user and administrator profiles. By turning this setting On, the user can only connect to administrator profiles. The administrator also chooses which administrator profiles are available to the user, as follows: |
|                                     | <ul> <li>Allow the user to connect to All administrator profiles.</li> </ul>                                                                                                    |
|                                     | Allow the user to only connect to the First administrator profile.                                                                                                    |

| Security Level             | Select the security level on a user's computer.                                                                                                    |
|----------------------------|----------------------------------------------------------------------------------------------------|
|                            | Users are able to connect to profiles only with this security level.                                                                                                    |
|                            | Allow the user to connect to networks with Personal Security only.                                                                                                    |
| Shared Folder Notification | Select the shared folder notification setting on a user's computer.                                                                                                    |
|                            | Unshare shared folders automatically when connected to an unsecured network.                                                                                                    |
|                            | Disable this notification.                                                                                                    |
|                            | Notify when connected to an unsecured network (default).                                                                                                    |
| Single Sign On             | Select which Administrator Profile types are enabled on a user computer.                                                                                                    |
|                            | Persistent Connection: Profiles are active during start up and when no user is logged onto the computer.                                                                                  |
|                            | Pre-logon or Common Connection: Profiles are active immediately once a user logs onto the computer.                                                                                       |
|                            | Common profiles are enabled if Pre-logon or Common features are not installed on a user's computer. Common profiles are active after a user has logged on and the session becomes active. |
|                            | Persistent and Pre-logon or Common profiles are placed at the top of the user's profiles list. They cannot be changed or deleted by a user.                                               |

| Support Information | Specify the support information displayed in the <b>About</b> box of the WiFi connection utility.                                                                                                    |
|---------------------|----------------------------------------------------------------------------------------------------|
|                     | <ul> <li>Support URL: Enter the support center web site that you want your customers to access for technical support.</li> <li>Support Phone Number: Enter the telephone number that you want your customers to call for technical support.</li> </ul>                                                         |
| Voice over IP       | Enables third-party software to use the VoIP application on a user's computer. The default setting enables this feature.                                                                                                    |
|                     | <b>NOTE</b> : This feature is installed through an Administrator Package when a user's computer has one of the following adapters:                                                                                                    |
|                     | <ul> <li>Intel(R) WiMAX/WiFi Link 5350</li> <li>Intel(R) WiMAX/WiFi Link 5150</li> <li>Intel(R) WiFi Link 5300</li> <li>Intel(R) WiFi Link 5100</li> <li>Intel(R) Wireless WiFi Link 4965AGN</li> <li>Intel(R) Wireless WiFi Link 4965AG_</li> <li>Intel(R) PRO/Wireless 3945ABG Network Connection</li> </ul> |
| Wi-Fi Manager       | Select which Wi-Fi manager controls a user's wireless connections. Use either the previous logged on user's Wi-Fi manager or allow each user to select their preferred Wi-Fi manager.                                                                                                    |
|                     | Allow all users to switch between the WiFi connection utility and Microsoft Windows XP Wireless Zero Configuration after log on.                                                                                                    |
|                     | The Wi-Fi manager at log on is determined by the active Wi-Fi manager when the last user logged off.                                                                                                    |

### Wi-Fi Protected Setup\*

The WiFi connection utility can be configured to operate as a registrar for a Wi-Fi Protected Setup supported access points. The registrar securely transfers the access point key or password automatically or manually with a USB flash drive or other external device.

- Enable registering other devices (default).
- Hide Enable Device Registration application setting.

Select to enable the WiFi connection utility to register other devices. Also select to hide the Enable Device Registration setting in the WiFi connection utility application settings to block user to change the settings.

**NOTE**: This feature is installed through an Administrator Package when a user's computer has one of the following adapters:

- Intel(R) WiMAX/WiFi Link 5350
- Intel(R) WiMAX/WiFi Link 5150
- Intel(R) WiFi Link 5300
- Intel(R) WiFi Link 5100
- Intel(R) Wireless WiFi Link 4965AGN
- Intel(R) Wireless WiFi Link 4965AG\_
- Intel(R) PRO/Wireless 3945ABG Network Connection

### WiFi On/Off

Control the wireless radio.

- No change: The radio is not turned on or off.
- Turn WiFi Off: The profile turns the radio off.
- Turn WiFi On: The profile turns the radio on.
- Turn off 802.11a radio only: This becomes selectable if Turn WiFi On is enabled.
- Disable WiFi On/Off selection: Select to prevent a user from accessing the WiFi On/ Off control on the WiFi connection utility main window or Taskbar menu. A user is notified that The feature is disabled by the administrator if they attempt to turn on or off the radio control.
- Add 802.11a Radio On/Off selection:

Select to allow the user to turn on/off the 802.11a radio separately from the 802.11b/g radio. If you select this, the Disable 802.11a Radio On/Off selection becomes available. Select this to show the 802.11a radio On/Off control, but disable it. This lets you give the user individual control over the radios. Once this feature is installed on a user's computer, follow the instructions below to turn on or off the 802.11a radio control. To turn off the 802.11a radio: 1. On the WiFi connection utility main window, click the WiFi On button. The list of radio options is displayed. 2. Select **802.11a Radio Off**. The 802.11a radio is now inactive. To turn on the 802.11a radio: 1. On the WiFi connection utility main window, click the 802.11a Radio Off button. The list of radio options is displayed. 2. Select **WiFi On**. The 802.11a radio is now active.

NOTE: The option Add 802.11a Radio On/Off **selection** is available only for wireless adapters that support 802.11a, 802.11b and 802.11q. This feature is not installed through an Administrator Package when a user's computer has an Intel(R) PRO/ Wireless 2200BG Network Connection.

Close Closes the Administrator Tool. Help? Provides help information for this page.

Back to Top

Back to Contents

# **Advanced Settings**

Use the **Advanced Settings** to password protect a profile, select a specific access point on a network to connect to, start an application or auto import a profile. Click the **Advanced** button on the **Create Wireless Profile General Settings** to access.

| Name         | Description                                                                                                    |
|--------------|----------------------------------------------------------------------------------------------------|
| Auto Connect | Automatic (Default): Select to have the Intel(R) PROSet/Wireless WiFi Connection Utility connect automatically to this profile when it is in range.                                                                                                    |
|              | On Demand: Select to prevent automatic connection of a profile when the network is in range. For example, if there is a cost for a wireless connection and you did not want to connect automatically when in range. In the WiFi Networks list and in the Profiles list, the network will be noted with this icon, indicating On Demand connection (also called manual connection). |
|              | To connect to the network:                                                                                                    |
|              | <ol> <li>Select the network from the WiFi Networks list.</li> <li>Click <b>Connect</b>.</li> </ol>                                                                                                    |
| Auto Import  | Allows a network administrator to easily move the selected profile to other computers. When the exported file is placed in the <b>Wireless\AutoImport</b> directory on another computer, the WiFi connection utility automatically imports the profile.                                                                                                    |
|              | <b>NOTE</b> : This feature is <i>only</i> available when configuring a user profile. It is <i>not</i> available when configuring Administrator Profiles.                                                                                                    |

## **Band Selection** Here you can select the band to use for this connection profile: • Mixed Band: Select this to the have WiFi connection utility attempt to connect this profile to an available network with either of the two bands. • 2.4 GHz band: Select this to have the WiFi connection utility attempt to connect this profile to an available network using only the 2.4 GHz band. • **5.2 GHz band**: Select this to have the WiFi connection utility attempt to connect this profile to an available network using only the 5.2 GHz band. Forces the wireless adapter to connect to an access point that **Mandatory Access** Point uses a specific MAC address. Enter the MAC address of the access point (BSSID); 48-bit, 12 hexadecimal digits. For example, 00:06:25:0E:9D:84. Clear: Clear current address. **NOTE**: This feature is not available when ad hoc operating mode is used. **Password Protection** 1. Password protect this profile (maximum 10 **characters**): Select to enable a password for the profile. The default setting is cleared for no profile password. 2. **Password**: Enter a password. The entered password characters display as asterisks. 3. **Confirm Password**: Reenter the password. **NOTE**: Be sure to keep this password written down. If it is forgotten, it cannot be reset. **Start Application** Automatically starts a batch file, executable file, or script whenever you connect to the profile. For example, start a Virtual Private Network (VPN) session automatically whenever you connect to a wireless network. 1. Click Enable Application Auto Launch. 2. Enter the name of the program that you want to start or click **Browse** to locate the file on your hard disk. 3. Click **OK** to close the Advanced Settings.

|                     | <u> </u>                                                                                                    |
|---------------------|----------------------------------------------------------------------------------------------------|
| Maintain Connection | The Maintain Connection option maintains the wireless connection with a user profile after log off.                                                                                                    |
|                     | If the <b>Maintain Connection</b> option is selected and a Persistent profile exists, the Persistent profile will not be applied at logoff. It will be applied only if the connection with this profile is lost. <b>NOTE</b> : This option may be used with Nortel VPN client when it                                                                                                    |
|                     | is configured to Logoff on Connect.                                                                                                    |
|                     | <b>NOTE</b> : This feature is <i>only</i> available when configuring a user profile. It is <i>not</i> available when configuring Administrator Profiles.                                                                                                    |
| User Name Format    | <b>User Name Format</b> : An administrator can select the user name format for the authentication server.                                                                                                    |
|                     | The choices are:                                                                                                    |
|                     | <ul><li>user (default)</li><li>user@domain</li><li>user@domain.com</li><li>DOMAIN\user</li></ul>                                                                                                    |
|                     | <b>NOTE</b> : This feature is available <i>only</i> when configuring Administrator Profiles. It is not available when creating a profile from the Create Wireless Profile page.                                                                                                    |
| PLC Domain Check    | <b>Pre-logon Domain Check</b> : This setting is visible <i>only</i> when using the Administrator Tool, and <i>only</i> if you select to create a Pre-logon/Common profile. The choices are:                                                                                                    |
|                     | <ul> <li>Check for Domain Server Presence: When using a Prelogon Connect profile while joined to a domain, this setting will verify the domain server's presence before the user login process is finished. If the server is not found, login may be delayed for a minute or more.</li> <li>Just continue with login: Login proceeds normally. Server presence is not checked.</li> </ul> |
|                     | <b>NOTE</b> : This feature is available <i>only</i> when configuring Administrator Profiles. It is not available when creating a profile from the Create Wireless Profile page.                                                                                                    |
| ОК                  | Close and save the settings.                                                                                                    |
|                     |                                                                                                    |
| Cancel              | Close and cancel any changes.                                                                                                    |

Back to Top

**Back to Contents** 

# **Adapter Settings (Administrator)**

The Adapter Settings screen controls and displays the device properties for the wireless adapter installed on a computer. The adapter may be any one of the following:

- Intel(R) WiMAX/WiFi Link 5350
- Intel(R) WiMAX/WiFi Link 5150
- Intel(R) WiFi Link 5300
- Intel(R) WiFi Link 5100
- Intel(R) Wireless WiFi Link 4965AGN
- Intel(R) Wireless WiFi Link 4965AG\_
- Intel(R) PRO/Wireless 3945ABG Network Connection
- Intel(R) PRO/Wireless 2915ABG Network Connection
- Intel(R) PRO/Wireless 2200BG Network Connection.

### To configure Adapter Settings:

- 1. From within the Administrator tool, click Include Adapter Settings in this package.
- 2. For each setting listed in the table below, select one of the following options:
  - o **Use default value**: Resets the setting on the user machine to the default value.
  - No change: (For Windows XP\* users only.) Maintains the user selected value. The administrator decides not to enforce all the settings on a user's computer. The user can change the adapter setting values from the WiFi connection utility Advanced menu.
  - No change: (For Windows Vista\* users only.) Maintains the user selected value. The administrator decides not to enforce all the settings on a user's computer. The user can change the adapter setting values at the Device Manager.
  - Select the value: The administrator selects the value that is to be used on the user's computer.

## **Adapter Settings Description**

Following are descriptions of the adapter settings.

| Name | Description |
|------|-------------|
|      |             |

# 802.11n Channel Width (2.4 GHz)

Set high throughput channel width to maximize performance. Set the channel width to **Auto** or **20Mhz**. **Auto** is the default setting. Use 20MHz if 802.11n channels are restricted.

**NOTE**: This setting is available only if the wireless adapter is one of the following:

- Intel(R) WiMAX/WiFi Link 5350
- Intel(R) WiMAX/WiFi Link 5150
- Intel(R) WiFi Link 5300
- Intel(R) WiFi Link 5100

# 802.11n Channel Width (5.2 GHz)

Set high throughput channel width to maximize performance. Set the channel width to **Auto** or **20Mhz**. **Auto** is the default setting. Use 20MHz if 802.11n channels are restricted.

**NOTE**: This setting is available only if the wireless adapter is one of the following:

- Intel(R) WiMAX/WiFi Link 5350
- Intel(R) WiMAX/WiFi Link 5150
- Intel(R) WiFi Link 5300
- Intel(R) WiFi Link 5100
- Intel(R) Wireless WiFi Link 4965AGN

#### 802.11n Mode

The 802.11n standard builds upon previous 802.11 standards by adding multiple-input multiple-output (MIMO). MIMO increases data throughput to improve transfer rate. Select **Enabled** or **Disabled** to set the 802.11n mode of the adapter. Enabled is the default setting.

**NOTE**: This setting is available only if the adapter is one of the following:

- Intel(R) WiMAX/WiFi Link 5350
- Intel(R) WiMAX/WiFi Link 5150
- Intel(R) WiFi Link 5300
- Intel(R) WiFi Link 5100
- Intel(R) Wireless WiFi Link 4965AGN

**NOTE**: To achieve transfer rates greater than 54 Mbps on 802.11n connections, WPA2\*-AES security

|                         | must be selected. No security ( <b>None</b> ) can be selected to enable network setup and troubleshooting.                                                                                                    |
|-------------------------|----------------------------------------------------------------------------------------------------|
|                         | An administrator can enable or disable support for high throughput mode to reduce power-consumption or conflicts with other bands or compatibility issues.                                                                                                    |
| Ad Hoc Channel          | Unless the other computers in the ad hoc network use a different channel from the default channel, there is no need to change the channel.                                                                                                    |
|                         | Value: Select the allowed operating channel from the list.                                                                                                    |
|                         | <ul> <li>802.11b/g: Select this option when 802.11b and 802.11g (2.4 GHz) ad hoc band frequency is used. For this band, the default channel is 11.</li> <li>802.11a: Select this option when 802.11a (5 GHz) ad hoc band frequency is used. For this band, the default channel is 36.</li> </ul> |
|                         | NOTE: When an 802.11a channel is not displayed, initiating ad hoc networks is not supported for 802.11a channels.                                                                                                    |
|                         | 002.11a chamicis.                                                                                                    |
| Ad Hoc Power Management | Set power saving features for Device to Device (ad hoc) networks.                                                                                                    |
| Ad Hoc Power Management | Set power saving features for Device to Device (ad                                                                                                    |
| Ad Hoc Power Management | Set power saving features for Device to Device (ad hoc) networks.  • Disable: Select when connecting to ad hoc networks that contain stations that do not support ad hoc power management.  • Maximum Power Savings: Select to optimize battery life.  • Noisy Environment: Select to optimize   |

### Ad Hoc QoS Mode

Quality of Service (QoS) control in ad hoc networks. QoS provides prioritization of traffic from the access point over a wireless network based on traffic classification. WMM\* (Wi-Fi Multimedia\*) is the QoS certification of the Wi-Fi Alliance\* (WFA). When WMM\* is enabled, the adapter uses WMM to support priority tagging and queuing capabilities for Wi-Fi\* networks.

- WMM Enabled (Default)
- WMM Disabled

**NOTE**: This feature is only installed through an Administrator Package when a user's computer has one of the following adapters:

- Intel(R) WiMAX/WiFi Link 5350
- Intel(R) WiMAX/WiFi Link 5150
- Intel(R) WiFi Link 5300
- Intel(R) WiFi Link 5100
- Intel(R) Wireless WiFi Link 4965AGN
- Intel(R) PRO/Wireless 3945ABG

### **HD Mode**

In a wireless network environment where several access points are nearby, this feature will reduce interference and improve your wireless connection. The default setting is for this to be turned off (disabled).

**NOTE**: This setting is available only if the adapter is one of the following:

- Intel(R) WiMAX/WiFi Link 5350
- Intel(R) WiMAX/WiFi Link 5150
- Intel(R) WiFi Link 5300
- Intel(R) WiFi Link 5100
- Intel(R) Wireless WiFi Link 4965AGN

| Mixed Mode Protection                    | Use to avoid data collisions in a mixed 802.11b/11g/11a/11n environment. Request to Send/ Clear to Send (RTS/CTS) should be used in an environment where clients may not hear each other. CTS-to-self can be used to gain more throughput in an environment where clients are in close proximity and can hear each other. (CTS-to-self is not supported for 802.11n.)               |
|------------------------------------------|----------------------------------------------------------------------------------------------------|
| Power Management<br>(Administrator View) | When creating an administrator package, Power Management lets you select a balance between power consumption and adapter performance.  PSP - Power Saving Mode CAM - Constantly Awake Mode                                                                                                    |
|                                          | Select one of the Power Saving Mode levels:                                                                                                    |
|                                          | PSP CAM: The client adapter is powered up continuously. PSP Level 1: PSP set at maximum power. PSP Levels 2-4: PSP set to maximize power. PSP Level 5: PSP set to maximize battery life. PSP Auto: Default in PSP Level 6: Balances between power consumption and battery life.                                                                                                    |
|                                          | <b>NOTE</b> : Power consumption savings vary based on infrastructure settings.                                                                                                    |
| Preamble Mode                            | Changes the preamble length setting received by the access point during an initial connection. Always use <b>Auto Tx Preamble</b> to provide optimal network throughput. <b>Auto Tx Preamble</b> allows automatic preamble detection. If supported, short preamble should be used. If not, use <b>Long Tx Preamble</b> . <b>NOTE</b> : This setting is only available if the client |
|                                          | adapter is an Intel(R) PRO/Wireless 2915ABG Network Connection or an Intel(R) PRO/Wireless 2200BG Network Connection.                                                                                                    |

## This setting lets you define how aggressively a **Roaming Aggressiveness** wireless client roams to improve connection to an access point. Click Use default value to balance between not roaming and performance or select a value from the list. Values: **0**: No Roaming: Your wireless client does not roam. Only significant link quality degradation causes it to roam to another access point. 1-3: Allow Roaming 2: Default: Balances between not roaming and performance. 4: Maximum Roaming Changes the value of the Packet Burst Control. Throughput Enhancement • **Enable**: Select to enable throughput enhancement. • **Disable**: (Default) Select to disable throughput enhancement. **Transmit Power** If you decrease the transmit power, you reduce the WiFi radio coverage. **Default Setting**: Highest power setting Values: Tx Minimum: Lowest Minimum **Coverage**: Set the adapter to the lowest transmit power. Enables you to expand the number of coverage areas or confine a coverage area. Reduce the coverage area in high traffic areas to improve overall transmission quality and avoid congestion and interference with other devices. Tx Level 1, Tx Level 2, Tx Level 3:

Set by country requirements.

Tx Maximum: Highest Maximum

**Coverage**: Set the adapter to the maximum transmit power level. Select for maximum performance and range in environments with limited additional radio devices.

If you select **No change**, then this setting will not be changed at the user's computer.

**NOTE**: The optimal setting is for a user to always set the transmit power at the lowest possible level still compatible with the quality of their communication. This allows the maximum number of wireless devices to operate in dense areas and reduce interference with other devices that this radio shares radio spectrum with.

**NOTE**: This setting takes effect when either Network (Infrastructure) or Device to Device (ad hoc) mode is used.

#### Wireless Mode

Select which mode to use for connection to a wireless network:

- **802.11a** (only): Connect the wireless adapter to 802.11a networks only.
- **802.11b** (only): Connect the wireless adapter to 802.11b networks only.
- **802.11g** (only): Connect the wireless adapter to 802.11g networks only.
- **802.11a and 802.11g**: Connect the wireless adapter to 802.11a and 802.11g networks only.
- **802.11b and 802.11g**: Connect the wireless adapter to 802.11b and 802.11g networks only.
- **802.11a, 802.11b, and 802.11g**: (Default) Connect to either 802.11a, 802.11b or 802.11g wireless networks.

**NOTE**: These wireless modes (Modulation types) determine the discovered access points displayed in the WiFi Networks list.

Back to Top

**Back to Contents** 

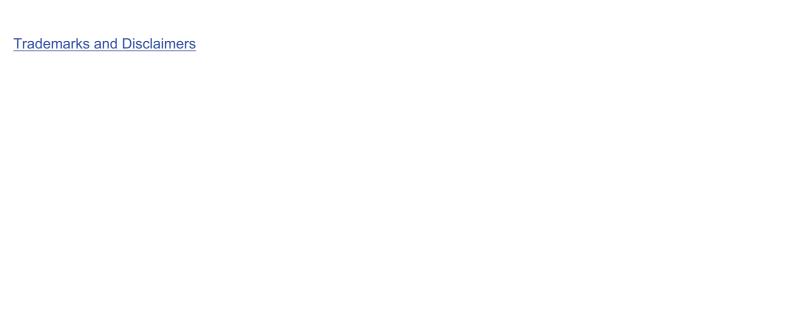

## **Set Administrator Password**

A user cannot modify Administrator settings or profiles unless they have the password for this tool. When you first access the Administrator Tool, you are required to enter a password. The password must not exceed 100 characters (although the field will only display up to 56 characters). Null passwords are not allowed.

- 1. **Password**: Create a password (maximum 100 characters).
- 2. **Confirm Password**: Reenter the password.
- 3. Click **OK**. The <u>Open Administrator Package</u> displays.

To change or unlock the existing password:

- 1. On the Tools menu, click **Administrator Tool**.
- 2. Click **Change Password** on the password entry form.
- 3. **Old Password**: Enter the existing password.
- 4. **New Password**: Enter the new password.
- 5. **Confirm Password**: Reenter the new password again.
- 6. Click **OK** to save the new password and enter the Administrator Tool.

Back to Top

Back to Contents

# **Enterprise Security**

From the Security Settings page you can enter the required security settings for the selected wireless network. See <u>Personal Security</u> to set basic WEP or WPA security in a non-enterprise environment (home, small business). See <u>Enterprise Security Settings</u> to set up 802.1X security authentication options.

- Use Enterprise Security if your network environment requires 802.1X authentication.
- 802.1X authentication methods include passwords, certificates and smart cards.
- 802.1X authentication types are: <u>EAP-SIM</u>, <u>EAP-AKA</u>, <u>LEAP</u>, <u>TLS</u>, <u>TTLS</u>, <u>PEAP</u>, <u>EAP-FAST</u>.
- See <u>Profile Management</u> for a description of when the Profile Wizard is launched.
- See <u>Security Overview</u> for more information about the different security options for wireless networks.

## **Enterprise Security Settings**

### **Enterprise Security Settings Description**

| Name | Setting                                                                                                    |
|------|----------------------------------------------------------------------------------------------------|
|      | Select to open the Enterprise Security settings. The security settings that are available are dependent on the Operating Mode selected: <a href="Device to Device">Device (ad hoc)</a> or <a href="Network">Network</a> (Infrastructure). |

### **Network Authentication**

If you configure a profile for Device to Device (ad hoc) networking, the default setting is Open authentication.

If you configure a profile for an infrastructure network, select:

- Open: Any wireless station can request authentication.
- <u>Shared</u>: Uses an encryption key known only to the receiver and sender of data.
- <u>WPA-Personal or WPA2-Personal</u>: Uses a password also called a pre-shared key (PSK).
- <u>WPA-Enterprise</u> or <u>WPA2-Enterprise</u>: Use on enterprise networks with an 802.1X RADIUS server.

**NOTE**: WPA-Enterprise and WPA2-Enterprise are interoperable.

### **Data Encryption**

Click to open the following data encryption types:

- None: No encryption.
- WEP: WEP encryption provides two levels of security that use a 64-bit key (sometimes referred to as 40-bit) or a 128-bit key (also known as 104-bit). If you use encryption, all wireless devices on your wireless network must use the same encryption keys.
- CKIP: Cisco Key Integrity Protocol is a Cisco proprietary security protocol for encryption in 802.11 media. CKIP uses Key Permutation (KP) and Message Sequence Number to improve 802.11 security in infrastructure mode.
- TKIP: Provides per-packet key mixing, a message integrity check and a rekeying mechanism.
- <u>AES-CCMP</u>: (Advanced Encryption Standard Counter CBC-MAC Protocol) Used as the data encryption method whenever strong data protection is important.

| I                                   | 1                                                                                                    |
|-------------------------------------|----------------------------------------------------------------------------------------------------|
| Enable 802.1X (Authentication Type) | <ul> <li>Click to open the following 802.1X authentication types:</li> <li>TLS</li> <li>TTLS</li> <li>PEAP</li> <li>LEAP</li> <li>EAP-FAST</li> <li>EAP-SIM: If in administrator mode, this only available for Pre-logon/Common profiles, not Persistent.</li> <li>EAP-AKA: If in administrator mode, this only available for Pre-logo/Common profiles, not Persistent.</li> </ul> Certain Authentication Types require that you obtain and install a client certificate. See Set up a Client with TLS authentication or consult your administrator. |
|                                     |                                                                                                    |
| Authentication<br>Protocols         | Authentication Protocols apply only when Network Authentication is set to WPA-Enterprise or WPA2-Enterprise and Authentication Type is set to TTLS or PEAP.   • PAP • CHAP • MS-CHAP • MS-CHAP-V2 • GTC • TLS                                                                                                    |
| Cisco Options                       | Click to view the <u>Cisco Compatible Extensions Options</u> . <b>NOTE</b> : Cisco Compatible Extensions are automatically enabled                                                                                                    |
|                                     | for CKIP and LEAP profiles.                                                                                                    |
| Advanced                            | Click to access the Advanced Settings and configure the following options listed.  • Auto Connect: Select to automatically or manually connect to a profile.  • Auto Import: Allows a network administrator to move this profile to other computers. (Visible on user profiles only.)  • Band Selection: Select the band to use for this connection profile.  • Mandatory Access Point: Select to associate the wireless adapter with a specific access point.                                                                                       |

- <u>Password Protection</u>: Select to password protect a profile.
- <u>Start Application</u>: Specify a program to be started when a wireless connection is made.
- <u>Maintain Connection</u>: Select to remain connected to a user profile after log off. (Visible on user profiles only.)
- <u>User Name Format</u>: Select the user name format for the authentication server. (Visible on administrator profiles only.)
- <u>PLC Domain Check</u>: Select to verify the domain server's presence before the user login process is finished. (Visible on administrator profiles only.)

### **User Credentials**

A profile configured for TTLS, PEAP, or EAP-FAST authentication requires one of the following log on authentication methods:

• **Use Windows logon**: The 802.1X credentials match your Windows user name and password. Before connection, you are prompted for your Windows logon credentials.

**NOTE**: For LEAP profiles, this option is listed as **Use Windows logon user name and password**.

 Prompt each time I connect: Prompt for your user name and password every time you log onto the wireless network.

**NOTE**: For LEAP profiles, this option is listed as **Prompt for** the user name and password.

- **Use the following**: Use your saved credentials to log onto the network.
  - User Name: This user name must match the user name that is set in the authentication server by the administrator prior to client authentication. The user name is case-sensitive. This name specifies the identity supplied to the authenticator by the authentication protocol operating over the TLS tunnel. This identity is securely transmitted to the server only after an encrypted channel has been established.
  - Domain: Name of the domain on the authentication server. The server name identifies a domain or one of its sub-domains (for example,

- zeelans.com, where the server is blueberry. zeelans.com).
- Password: Specifies the user password. The password characters appear as asterisks. This password must match the password that is set in the authentication server.
- o **Confirm Password**: Reenter the user password.
- Roaming Identity: A Roaming Identity may be populated in this field or you can use %domain%\ %username% as the default format for entering a roaming identity. When 802.1X Microsoft IAS RADIUS is used as an authentication server, the server authenticates the device using the **Roaming Identity** from Intel PROSet/Wireless WiFi software, and ignores the **Authentication** Protocol MS-CHAP-V2 user name. Microsoft IAS RADIUS accepts only a valid user name (dotNet user) for the Roaming Identity. For all other authentication servers, the Roaming Identity is optional. Therefore, it is recommended to use the desired realm (for example, anonymous@myrealm) for the Roaming Identity rather than a true identity.

**NOTE**: Contact your administrator to obtain the domain name.

**NOTE**: For LEAP profiles, this option is listed as **Use the following user name and password**.

### Server Options

Select one of the following credential retrieval methods:

• Validate Server Certificate: Select to verify the server certificate.

Certificate Issuer: The server certificate received during TLS message exchange must be issued by this certificate authority (CA). Trusted intermediate certificate authorities and root authorities whose certificates exist in the system store are available for selection. If **Any Trusted CA** is selected, any CA in the list is acceptable. Click **Any Trusted CA** as the default or select a certificate issuer from the list.

• **Specify Server or Certificate Name**: Enter the server name.

The server name or domain to which the server belongs, depends on which of the following options has been selected.

Server name must match the specified entry **exactly**: When selected, the server name must match exactly the server name found on the certificate. The server name should include the complete domain name (for example, Servername.Domain name). Domain name must end with the specified entry: When selected, the server name identifies a domain, and the certificate must have a server name that belongs to this domain or to one of its subdomains (for example, zeelans.com, where the server is blueberry. zeelans.com). **NOTE**: These parameters should be obtained from the administrator. To obtain a certificate for TLS authentication, select one of the **Certificate Options** following: • Use my smart card: Select if the certificate resides on a smart card. • Use the certificate issued to this computer: Selects a certificate that resides in the machine store. • Use a user certificate on this computer: Click **Select** to choose a certificate that resides on this computer. **NOTE**: The Intel(R) PROSet/Wireless WiFi Connection Utility supports machine certificates. However, they are not displayed in the certificate listings. **Notes about Certificates**: The specified identity should match the **Issued to** identity in the certificate and should be registered on the authentication server (for example, RADIUS server) that is used by the authenticator. Your certificate must be valid with respect to the authentication server. This requirement depends on the authentication server and generally means that the authentication server must know the issuer of your certificate as a Certificate Authority. Use the same user name you used to log in when the certificate was installed. **Back** View the prior page in the Profile Wizard. Next View the next page in the Profile Wizard. If more security information is required then the next step of the Security Settings is displayed. Closes the Profile Wizard and saves the profile. OK

| Cancel | Closes the Profile Wizard and cancels any changes made. |  |
|--------|---------------------------------------------------------|--|
| Help?  | Provides the help information for the current page.     |  |

Back to Top

**Back to Contents** 

# **Profile Wizard General Settings**

The **General Settings** page is the first page in the Create Wireless Profile Wizard. From this page you can specify the profile name, the wireless network name (SSID), and choose the operating mode.

See <u>Profile Management</u> for a description of when the Create Wireless Profile General Settings is launched.

While you configure a profile, you can use the left pane to navigate to the General and Security Settings pages. The **Back** and **Next** buttons located at the bottom of the Profile Wizard can also be used for the same functions.

### **General Settings Page Description**

| Name                         | Description                                                                                                    |
|------------------------------|----------------------------------------------------------------------------------------------------|
| Profile Name                 | Name of the wireless network profile. When you configure a wireless network that was selected from the WiFi Networks list, the profile name is the same as the Wireless Network Name SSID). This name can be changed to be more descriptive or customized for your personal use. |
|                              | Examples: My Office Network, Bob's Home Network,<br>ABC Company Network                                                                                                    |
| Wireless Network Name (SSID) | Name of the wireless network access point used by the wireless adapter for connection. The network name must match exactly the name of the wireless access point. It is case sensitive.                                                                                          |
|                              | When you configure a wireless network that was selected from the WiFi Networks list, the network name is taken from the wireless network list. You cannot and should not change it.                                                                                              |
|                              | <b>SSID not broadcast&gt;</b> : If an access point does not broadcast its network name (SSID) or the wireless adapter receives a hidden network name from a                                                                                                    |

stealth access point, it is displayed in the WiFi
Networks list. To associate with an <SSID not
broadcast> network entry, a new profile must be
created before connection. Provide the actual SSID for
the access point. After connection, the <SSID not
broadcast> is still displayed in the WiFi Networks list.
The associated SSID profile is viewed in the Profiles
list.

# **Operating Mode**

**Network (Infrastructure)**: Connect to an access point. A Network (Infrastructure) network consists of one or more access points and one or more computers with wireless adapters. This connection is the type used in home networks, corporate networks, hotels, and other areas that provide access to the network and/or the internet.

**NOTE**: Only **Network (Infrastructure)** is available for administrator profiles (Pre-logon/Common and Persistent profiles). See the <u>Administrator Tool</u> for more information.

**Device to Device (ad hoc)**: Connect directly to other computers in an ad hoc wireless network. This type of connection is useful for connections between two or more computers only. It does not provide access to network resources or the internet.

# **Administrator Profile Type**

(Visible only in Administrator Tool)

**Persistent**: Persistent profiles are applied at boot time or whenever no one is logged on the computer. After a user logs off, a Persistent profile maintains a wireless connection either until the computer is turned off, or a different user logs on.

**Pre-logon/Common**: These profiles are only available using the Administrator Tool. Pre-logon/Common profiles are applied once a user logs on. The connection is made as part of the Windows log-on sequence (Pre-logon/Common). This profile is shared by all users.

#### **Advanced**

Click **Advanced** to access the <u>Advanced Settings</u>. Use the Advanced Settings to set Maintain Connection, User Name Format, Auto Connect or Auto Import options, launch an application (Start Application), set a profile password (Password Protection), specify a certain access point address for adapter connection (Mandatory Access Point), and set Pre-logon Connect options.

| Next   | Proceeds to the <u>Security Settings</u> page.                    |
|--------|-------------------------------------------------------------------|
| ОК     | Finishes creation of the new profile with the current settings.   |
| Cancel | Closes the Create Wireless Profile Wizard and cancel any changes. |
| Help?  | Provides help information for this page.                          |

# Back to Top

# **Back to Contents**

# **Personal Security**

Use Personal Security if you are a home or small business user who can use a variety of simple security procedures to protect your wireless connection. You may want to select from the list of security settings that are easy to configure, for your wireless network. See <a href="Personal Security Settings">Personal Security Settings</a> for a description of each of the options. A <a href="RADIUS">RADIUS</a> or <a href="AAA">AAA</a> server is not required.

- Review the <u>Set up Data Encryption and Authentication</u> information to learn about the different security types.
- To add or change the required security settings, click <u>Security Settings</u> for information to set security for the selected wireless network.
- See <u>Profile Management</u> for a description of when to use the Profile Wizard.
- See <u>Security Overview</u> for more information about the different security options for wireless networks.
- If you want to verify the security settings, select a wireless network in the WiFi Networks list. See <u>Network Properties</u> to review the operating mode, authentication level, and data encryption.
- See <u>Enterprise Security</u> to set 802.1X authentication security.

# **Personal Security Settings**

# **Personal Security Settings Description**

| Name | Setting |
|------|---------|
|      |         |
|      |         |
|      |         |
|      |         |
|      |         |
|      |         |
|      |         |
|      |         |

**General Settings** | Select to open the Personal Security Settings. The security settings that are available are dependent on the Operating Mode selected in the Create Wireless Profile Security Settings.

> Device to Device (ad hoc): In device to device mode, also called ad hoc mode, wireless computers send information directly to other wireless computers. You can use ad hoc mode to network multiple computers in a home or small office, or to set up a temporary wireless network for a meeting.

**NOTE**: Device to Device (ad hoc) networks are identified with a notebook image ( ) in the Wireless Networks and Profiles list.

**Network (Infrastructure)**: An infrastructure network consists of one or more access points and one or more computers with wireless adapters installed. At least one access point should also have a wired connection. For home users, this is usually a broadband or cable network.

**NOTE**: Infrastructure networks are identified with an access point image ( ) in the Wireless Networks and Profiles list.

## Security Settings

If you are configuring a Device to Device (ad hoc) profile, select one of the following data encryption settings:

- None: No authentication required.
- WEP-64 bit or WEP-128 bit: A network key or password is used for encryption.

If you are configuring a Network (Infrastructure) profile, select:

- WPA\*-Personal (TKIP) or WPA2\*-Personal (TKIP): WPA-Personal uses the Temporal Key Integrity Protocol (TKIP) for data encryption.
- WPA-Personal (AES-CCMP) or WPA2-Personal (AES-CCMP): WPA-Personal uses a new method for privacy protection of wireless transmissions specified in the IEEE 802.11i standard.

| Advanced button | <ul> <li>Click to access the Advanced Settings and configure the following options:</li> <li>Auto Connect: Select to automatically or manually connect to a profile.</li> <li>Auto Import: Network administrator can export a profile on another computer.</li> <li>Band Selection: Select the band to use for this connection profile.</li> <li>Mandatory Access Point: Select to associate the wireless adapter with a specific access point.</li> <li>Password Protection: Select to password protect a profile.</li> <li>Start Application: Specify a program to be started when a wireless connection is made.</li> <li>Maintain Connection: Select to remain connected to a user profile after log off.</li> </ul> |  |
|-----------------|----------------------------------------------------------------------------------------------------|--|
| Back            | View the prior page in the Profile Wizard.                                                                                                    |  |
| ОК              | Closes the Profile Wizard and saves the profile.                                                                                                    |  |
| Cancel          | Closes the Profile Wizard and cancels any changes made.                                                                                                    |  |
| Help?           | Provides the help information for the current page.                                                                                                    |  |

# **Set up Data Encryption and Authentication**

In a home wireless network you can use a variety of simple security procedures to protect your wireless connection. These include:

- Enable Wi-Fi Protected Access (WPA\*).
- Change your password.
- Change the network name (SSID).

Wi-Fi Protected Access (WPA) encryption provides protection for your data on the network. WPA uses an encryption key called a Pre-Shared Key (PSK) to encrypt data before transmission. Enter the same password in all of the computers and access point in your home or small business network. Only devices that use the same encryption key can access the network or decrypt the encrypted data transmitted by other computers. The password automatically initiates the Temporal Key Integrity Protocol (TKIP) or AES-CCMP protocol for the data encryption process.

# **Network Keys**

WEP encryption provides two levels of security:

- 64-bit key (sometimes referred to as 40-bit)
- 128-bit key (also known as 104-bit)

For improved security, use a 128-bit key. If you use encryption, all wireless devices on your wireless network must use the same encryption keys.

You can create the key yourself and specify the key length (64-bit or 128-bit) and key index (the location that a specific key is stored). The greater the key length, the more secure the key. When the length of a key is increased by one character, the number of possible keys doubles.

### **Key Length: 64-bit**

Pass phrase (64-bit): Enter five (5) alphanumeric characters, 0-9, a-z or A-Z.

Hex key (64-bit): Enter 10 hexadecimal characters, 0-9, A-F.

Key Length: 128-bit

Pass phrase (128-bit): Enter 13 alphanumeric characters, 0-9, a-z or A-Z.

Hex key (128-bit): Enter 26 hexadecimal characters, 0-9, A-F.

With WEP data encryption, wireless station can be configured with up to four keys (the key index values are 1, 2, 3, and 4). When an access point or a wireless station transmits an encrypted message that uses a key stored in a specific key index, the transmitted message indicates the key index that was used to encrypt the message body. The receiving access point or wireless station can then retrieve the key that is stored at the key index and use it to decode the encrypted message body.

# Set up a Client with Open Authentication and No Data Encryption (None)

**CAUTION**: Networks using no authentication or encryption are highly vulnerable to access by unauthorized users.

On the Intel(R) PROSet/Wireless WiFi main window, use one of the following methods to connect to a device to device network:

- Double-click a Device to Device (ad hoc) network in the WiFi Networks list.
- Select a Device to Device (ad hoc) network in the WiFi Networks list. Click **Connect**. The Intel(R) PROSet/Wireless WiFi Connection Utility automatically detects the

security settings for the wireless adapter.

To create a profile for a wireless network connection with no encryption perform these steps:

- 1. Click **Profiles** on the WiFi connection utility main window.
- 2. On the Profiles list, click **Add** to open the **Create Wireless Profile General Settings**.
- 3. **Profile Name**: Enter a descriptive profile name.
- 4. Wireless Network Name (SSID): Enter the name of your wireless network.
- 5. Operating Mode: Click Device to Device (ad hoc).
- 6. Click Next to open the Security Settings. Personal Security is selected by default.
- 7. **Security Settings**: The default setting is **None**, which indicates that there is no security on this wireless network.
- 8. Click **OK**. The profile is added to the Profiles list and connects to the wireless network.

# Set up a Client with WEP 64-bit or WEP 128-bit Data Encryption

When WEP data encryption is enabled, a network key or password is used for encryption.

A network key is provided for you automatically (for example, it might be provided by your wireless network adapter manufacturer), or you can enter it yourself and specify the key length (64-bit or 128-bit), key format (ASCII characters or hexadecimal digits), and key index (the location where a specific key is stored). The greater the key length, the more secure the key.

To add a network key for an infrastructure network connection:

- 1. On the WiFi connection utility main window, double-click an infrastructure network in the WiFi Networks list or select the network and click **Connect**.
- 2. Click **Profiles** to access the Profiles list.
- 3. Click **Properties** to open the **Create Wireless Profile General Settings**. The Profile name and Wireless Network Name (SSID) display. Network (Infrastructure) should be selected as the Operating Mode.
- 4. Click **Next** to open the **Security Settings**. **Personal Security** is selected by default.
- 5. **Security Settings**: The default data encryption setting is **None**, which indicates that there is no security on this wireless network.

To add a password or network key:

1. **Security Settings**: Select either **WEP 64-bit** or **WEP 128-bit** to configure WEP data encryption with a 64-bit or 128-bit key.

When WEP encryption is enabled on an access point, the WEP key is used to verify access to the network. If the wireless device does not have the correct

WEP key, even though authentication is successful, the device is unable to transmit data through the access point or decrypt data received from the access point.

| Name                  | Description                                                                     |
|-----------------------|---------------------------------------------------------------------------------|
|                       | Enter the Wireless Security Password (Pass phrase) or Encryption Key (WEP key). |
| Pass phrase (64-bit ) | Enter five (5) alphanumeric characters, 0-9, a-z or A-Z.                        |
| WEP key (64-bit)      | Enter 10 hexadecimal characters, 0-9, A-F.                                      |
| Pass phrase (128-bit) | Enter 13 alphanumeric characters, 0-9, a-z or A-Z.                              |
| WEP key (128-bit)     | Enter 26 hexadecimal characters, 0-9, A-F.                                      |

- 2. **Key Index**: Change the Key Index to set up to four passwords.
- 3. Click **OK** to return to the Profiles list.

To add more than one password:

- 1. Select the Key Index number: 1, 2, 3, or 4.
- 2. Enter the Wireless Security Password.
- 3. Select another Key Index number.
- 4. Enter another Wireless Security Password.
- 5. Click **OK** to return to the Profiles list.

# Set up a Client with WPA\*-Personal (TKIP) or WPA2\*-Personal (TKIP) Security Settings

WPA\* Personal Mode requires manual configuration of a pre-shared key (PSK) on the access point and clients. This PSK authenticates a user's password or identifying code, on both the client station and the access point. The access point performs the authentication. WPA Personal Mode is targeted to home and small business environments.

WPA2\* is the second generation of WPA security that provides enterprise and consumer wireless users with a high level of assurance that only authorized users can access their wireless networks. WPA2 provides a stronger encryption mechanism through Advanced Encryption Standard (AES), which is a requirement for some corporate and government users.

**NOTE**: To achieve transfer rates greater than 54 Mbps on 802.11n connections, WPA2-AES security must be selected. No security (**None**) can be selected to enable network setup and troubleshooting.

To configure a profile with WPA-Personal network authentication and TKIP data encryption:

- 1. On the WiFi connection utility main window, double-click an infrastructure network in the WiFi Networks list or select the network and click **Connect**.
- 2. Click **Profiles** to access the Profiles list.
- 3. Click **Properties** to open the **Wireless Profile Properties General Settings**. The Profile name and Wireless Network Name (SSID) display. Network (Infrastructure) should be selected as the Operating Mode.
- 4. Click **Next** to open the **Security Settings**.
- 5. Select **Personal Security**.
- 6. **Security Settings**: Select **WPA-Personal (TKIP)** to provide security to a small business network or home environment. A password, called a pre-shared key (PSK), is used. The longer the password, the stronger the security of the wireless network.

If your wireless access point or router supports WPA2-Personal, then you should enable it on the access point and provide a long, strong password. The longer the password, the stronger the security of the wireless network. The same password entered in the access point needs to be used on this computer and all other wireless devices that access the wireless network.

**NOTE**: WPA-Personal and WPA2-Personal are interoperable.

- 7. **Wireless Security Password (Encryption Key)**: Enter a text phrase with eight to 63 characters. Verify that the network key matches the password in the wireless access point.
- 8. Click **OK** to return to the Profiles list.

# Set up a Client with WPA\*-Personal (AES-CCMP) or WPA2\*-Personal (AES-CCMP) Security Settings

Wi-Fi Protected Access (WPA\*) is a security enhancement that strongly increases the level of data protection and access control to a wireless network. WPA enforces 802.1X authentication and key-exchange and only works with dynamic encryption keys. For a home user or small business, WPA-Personal uses either Advanced Encryption Standard - Counter CBC-MAC Protocol (AES-CCMP) or Temporal Key Integrity Protocol (TKIP).

**NOTE**: To achieve transfer rates greater than 54 Mbps on 802.11n connections, WPA2-AES security must be selected. No security (**None**) can be selected to enable network setup and troubleshooting.

To create a profile with WPA2\*-Personal network authentication and AES-CCMP data encryption:

- 1. On the WiFi connection utility main window, double-click an infrastructure network from the WiFi Networks list or select the network and click **Connect**.
- 2. If these are being transmitted, the Profile name and Wireless Network Name (SSID) should display on the **General Settings** screen. **Network (Infrastructure)** should be selected as the Operating Mode. Click **Next** to open the **Security Settings**.
- 3. Select **Personal Security**.
- 4. **Security Settings**: Select **WPA2-Personal (AES-CCMP)** to provide this level of security in the small network or home environment. It uses a password, also called a pre-shared key (PSK). The longer the password, the stronger the security of the wireless network.

**AES-CCMP** (Advanced Encryption Standard - Counter CBC-MAC Protocol) is a newer method for privacy protection of wireless transmissions specified in the IEEE 802.11i standard. AES-CCMP provides a stronger encryption method than TKIP. Choose AES-CCMP as the data encryption method whenever strong data protection is important.

If your Wireless access point or router supports WPA2-Personal, then you should enable it on the access point and provide a long, strong password. The same password entered into the access point needs to be used on this computer and all other wireless devices that access the wireless network.

**NOTE**: WPA-Personal and WPA2-Personal are interoperable.

Some security solutions may not be supported by your computer's operating system. You may require additional software or hardware as well as wireless LAN infrastructure support. Contact your computer manufacturer for details.

- 5. **Password: Wireless Security Password (Encryption Key)**: Enter a text phrase (length is between eight and 63 characters). Verify that the network key used matches the wireless access point key.
- 6. Click **OK** to return to the Profiles list.

Back to Top

**Back to Contents** 

# **Administrator Tool Settings**

These settings allow the administrator to control where profiles are placed in the Administrator's Profiles list.

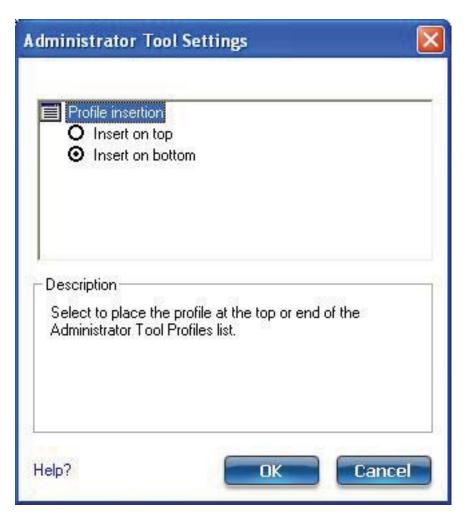

| Name                                                                                                    | Description   |                                                                                                    |
|----------------------------------------------------------------------------------------------------|---------------|----------------------------------------------------------------------------------------------------|
| <b>Profile Insertion</b> : Select one of the following to place Administrator profiles within a Administrator's Profiles list. | Insert on top | Select to place Administrator profiles at the top of the Administrator's Profiles list (Persistent, Pre-logon/Common or Voice over IP profiles) |
|                                                                                                    |               |                                                                                                    |

|        | bottom                                   | Select to place Administrator profiles at the end of the Administrator's Profiles list. (Persistent, Pre-logon/Common or Voice over IP profiles) |
|--------|------------------------------------------|----------------------------------------------------------------------------------------------------|
| ОК     | Save settings and close the page.        |                                                                                                    |
| Cancel | Cancel settings and close the page.      |                                                                                                    |
| Help?  | Provides help information for this page. |                                                                                                    |

### **How to Use**

- 1. Open the Administrator Tool.
- 2. Click **Tools > Settings** to open the **Administrator Tool Settings**.
  - Select Insert on top to always place Administrator profiles at the top of the Administrator Tool's Profiles list.
  - Select Insert on bottom to always place Administrator profiles at the bottom the Administrator Tool's Profiles list.
- 3. Click **OK** to close and return to the Administrator Tool.

Back to Top

**Back to Contents** 

# **Wireless Event Viewer**

The Wireless Event Viewer program displays a list of error log records. You can save all available log records to a binary format file for sending to customer support.

To launch Wireless Event Viewer:

- 1. At the Tools menu, click <u>Intel Wireless Troubleshooter</u>.
- 2. Click Wireless Event Viewer.

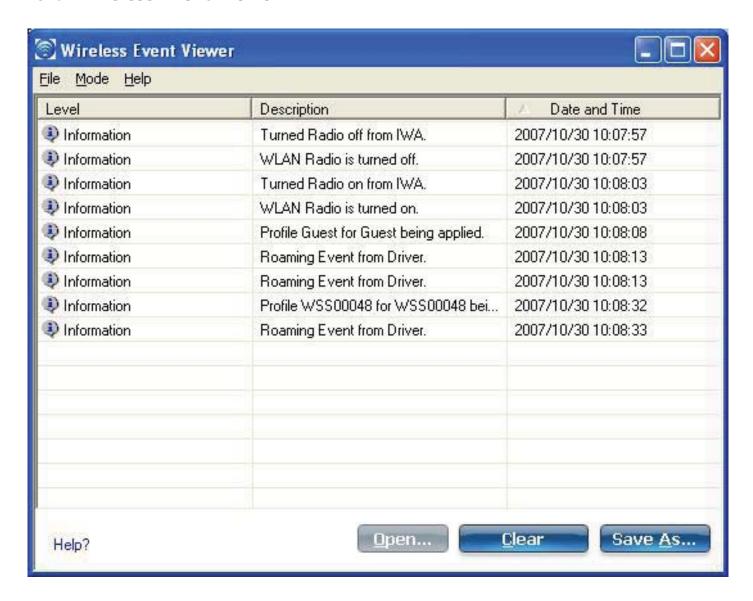

**Wireless Event Viewer Description** 

| Name  | Description                                                                                                    |  |
|-------|----------------------------------------------------------------------------------------------------|--|
| File  | Settings:                                                                                                    |  |
| riie  | <ol> <li>Click File &gt; Settings to open the Wireless Event Viewer Settings.</li> <li>Specify the default folder for saved log files: The default location is My Documents. Click Browse to locate a new folder location.</li> <li>File Name: The file name is the default machine name.</li> <li>Maximum file size (KB): Enter the size of the file in kilobytes (KB).</li> <li>Click OK to close and apply the new changes. Click Cancel to close without applying any changes.</li> </ol>                                                                                                    |  |
|       | <ol> <li>Click Copy the log file to another location.</li> <li>Destination Folder: Enter where to store the files or click Browse to select a folder location.</li> <li>Frequency (days): Select how often you want the files moved to the destination folder.</li> <li>Click OK to close and apply the new changes. Click Cancel to close without applying any changes.</li> <li>Exit: Click to exit Wireless Event Viewer and return to the Intel Wireless Troubleshooter.</li> <li>NOTE: An administrator can use the Administrator Tool Application Settings, Wireless Event Viewer Settings to set</li> </ol> |  |
|       | the default log file location.                                                                                                    |  |
| Mode  | <ul> <li>Real time Event Viewing: Select this to view error events as they occur in real time.</li> <li>Log File Viewing: Select this to open an error log file that has been previously saved, or to save the current error event log to a file.</li> </ul>                                                                                                    |  |
| Help? | Provides help information for this page. <b>About</b> : Displays version information for the Intel Wireless Troubleshooter.                                                                                                    |  |

| Wireless Event Viewer Information | Level: The severity level of the connection issue is indicated by an icon.  The severity levels are:  Information Error Warning                                                          |
|-----------------------------------|----------------------------------------------------------------------------------------------------|
|                                   | <b>Description</b> : Brief description of the connection issue.                                                                                                    |
|                                   | <b>Date and Time</b> : Date and time of the detected connection issue. This column can be sorted in ascending or descending order. Click the column header to sort the displayed events. |
| Open                              | Opens log files archived from previous sessions with Intel (R) Wireless Troubleshooter.                                                                                                  |
| Clear                             | Removes the information in the Wireless Event Viewer.                                                                                                    |
| Save As                           | Saves the available log. Use the suggested name or change it.                                                                                                    |

Back to Top

**Back to Contents** 

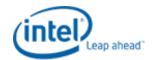

#### **Support & Downloads**

#### **Browse By Product**

- Intel® Wireless WiFi Link
   4965AGN Home
- Software & Drivers
- Installation & Use
- Product Documentation
- Email Support

#### Search

#### **Support & Downloads**

- O All of Support
- O This Category
- This Product

Search

## Intel® Wireless WiFi Link 4965AGN

Overview Technical Documents

Support

Tools & Software

#### adapter

Intel® PRO/Wireless Network connection ID tool Other methods to identify your adapter

#### **Known issues**

**Identify your** 

#### & solutions

back to top \_

Security information

**IMPORTANT NOTICE:** Ensure the wireless capability of your system functions in accordance with Intel's product specification

Wireless connection may drop with Microsoft\* games for Windows LIVE™

Reduced battery run time when using wireless on Windows Vista\*

Interference from 2.4 GHz cordless telephones

Wireless client adapter connection and roaming behavior

Wireless radio remains inactive and cannot be enabled from software

#### More >

#### Software &

**Installation &** 

#### drivers

back to top

Intel® Wireless LAN software support for Windows Vista\* OS Download center

#### use

back to top A

View available wireless networks on Windows Vista

Connect to secure wireless networks on Windows Vista

Create a secure wireless network profile on Windows Vista

Create a secure ad hoc wireless network on Windows Vista

Set up a secure wireless connection to the internet on Windows Vista

## More >

#### Frequently

#### asked questions

back to top \_

Could you briefly define the various wireless protocols (802.11a,b,g,n)?

What do I need in order to connect to a wireless network?

Why am I not able to connect, or stay connected, to my wireless network?

Wireless Security - 802.1x and EAP Types

What is MIMO?

### **Identify your adapter**

Need to know what adapter you have?

Intel® PRO/Wireless network connection ID tool

# Download adapter software

Download center

#### Other resources

Product change notifications?

Windows Vista information

Hotspot information

Intel® Centrino® mobile technology

Other methods to identify your adapter

• \*Legal Information | Privacy Policy | ©Intel Corporation